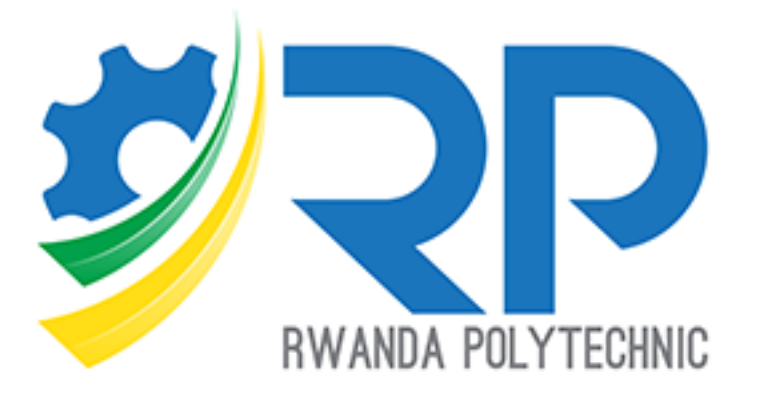

# **Trainer Guide**

Moodle Version 4.1.1

# **Table of contents**

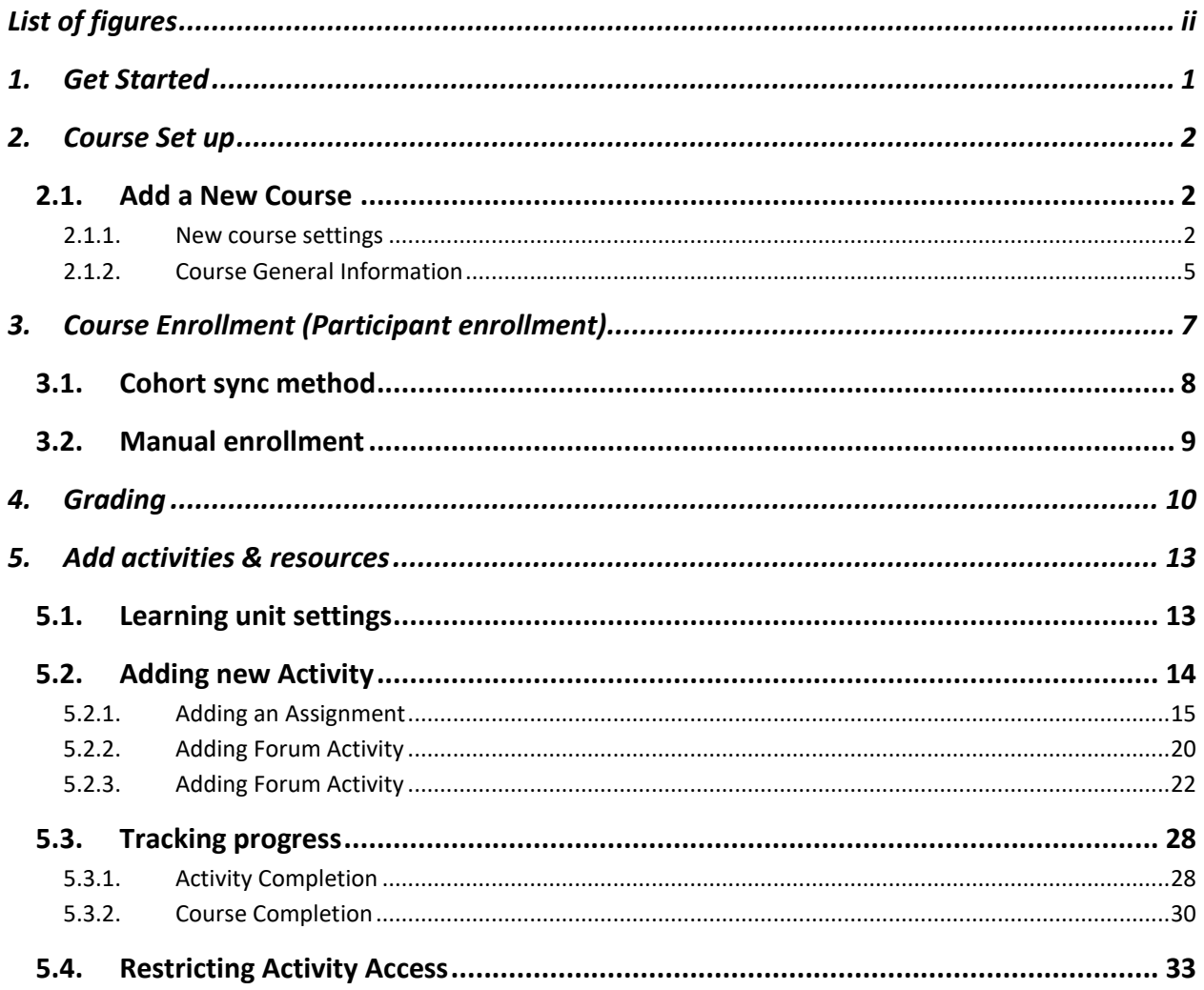

# <span id="page-2-0"></span>List of figures

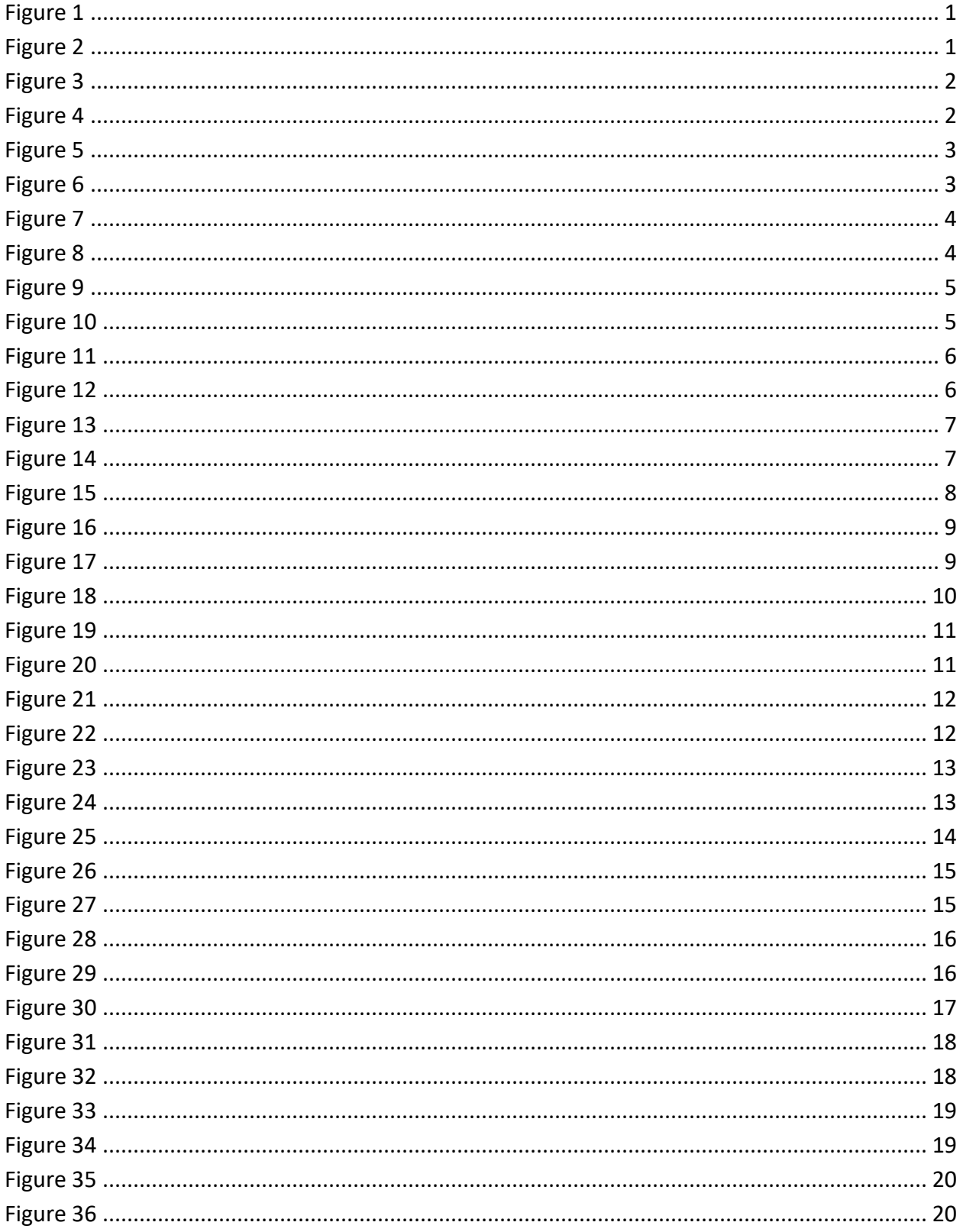

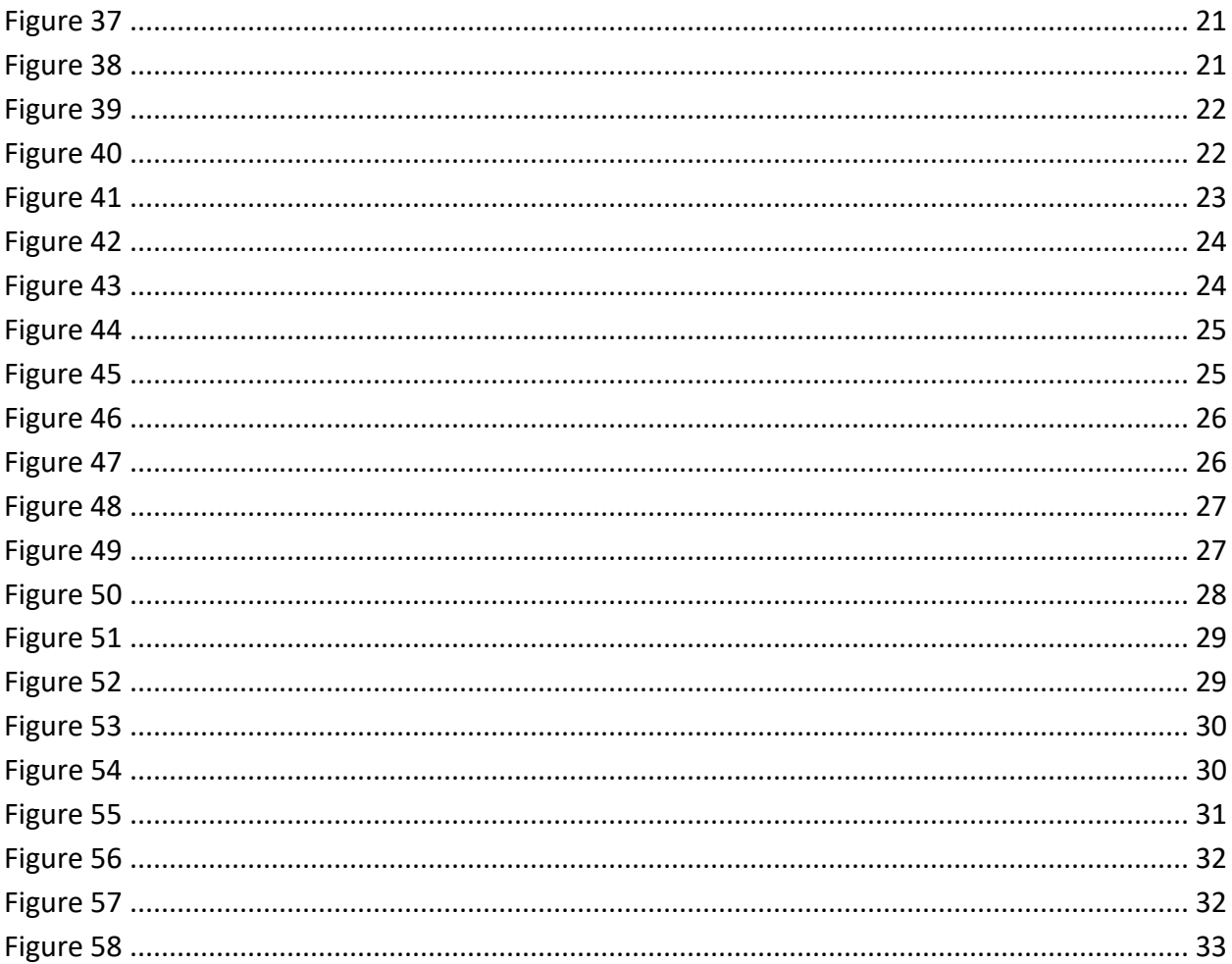

# <span id="page-4-0"></span>**1. Get Started**

- ✓ Open the browser and navigate to [https://elearning.rp.ac.rw](https://elearning.rp.ac.rw/) [**1**]
- ✓ Click (login) link [**2**] to sign in. see *Figure 1*

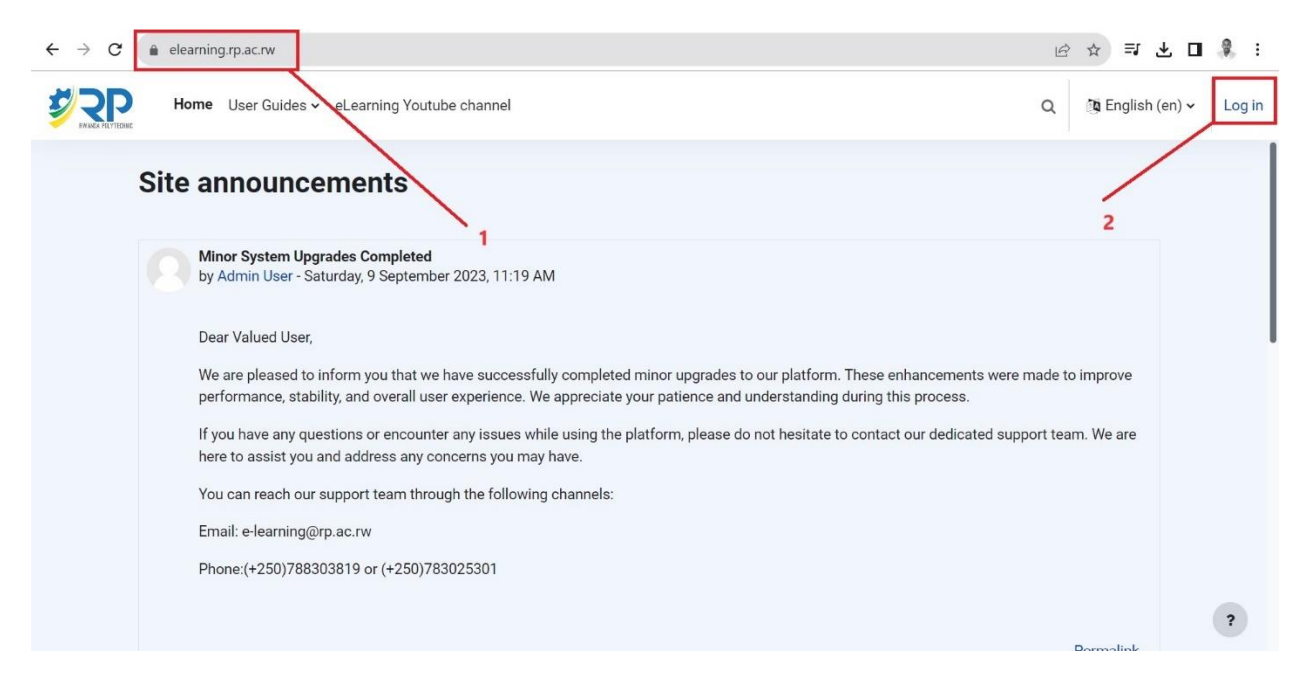

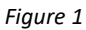

<span id="page-4-1"></span>✓ Enter your username and password [**3**] or Login with office 365 (**Applicable for students only with @stud.rp.ac.rw Email subdomains).** See *figure 2.*

<span id="page-4-2"></span>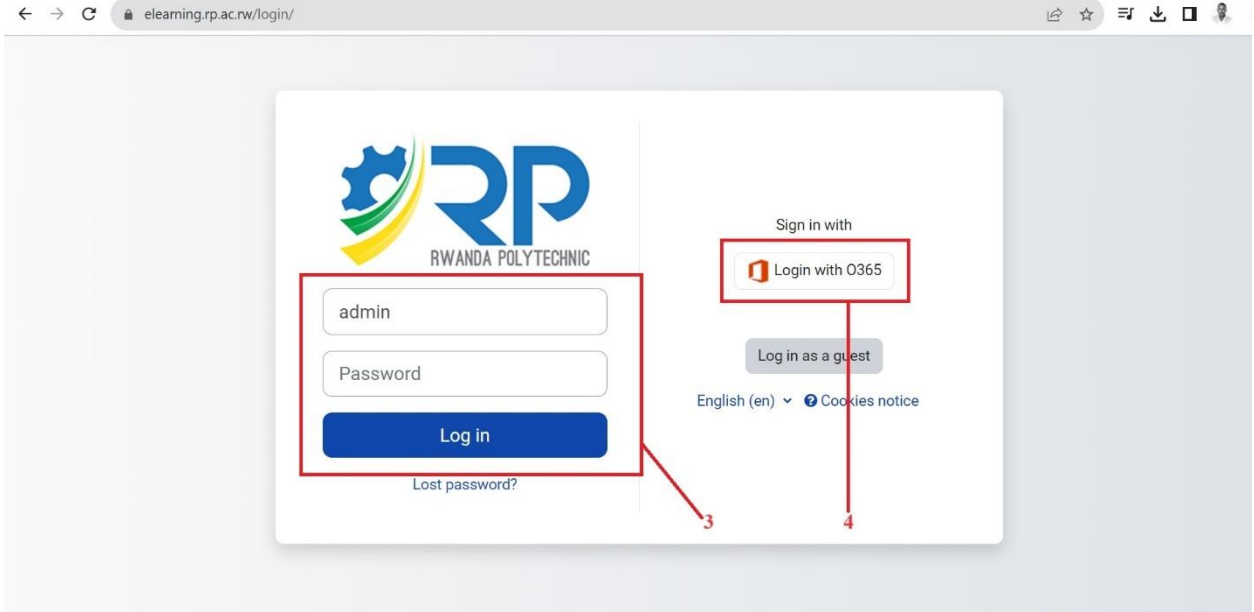

# <span id="page-5-0"></span>**2. Course Set up**

To set a course, follow the steps below

✓ Under **My Courses** find a tab **New Course [5]** to create and set up a course. *See Figure 3*

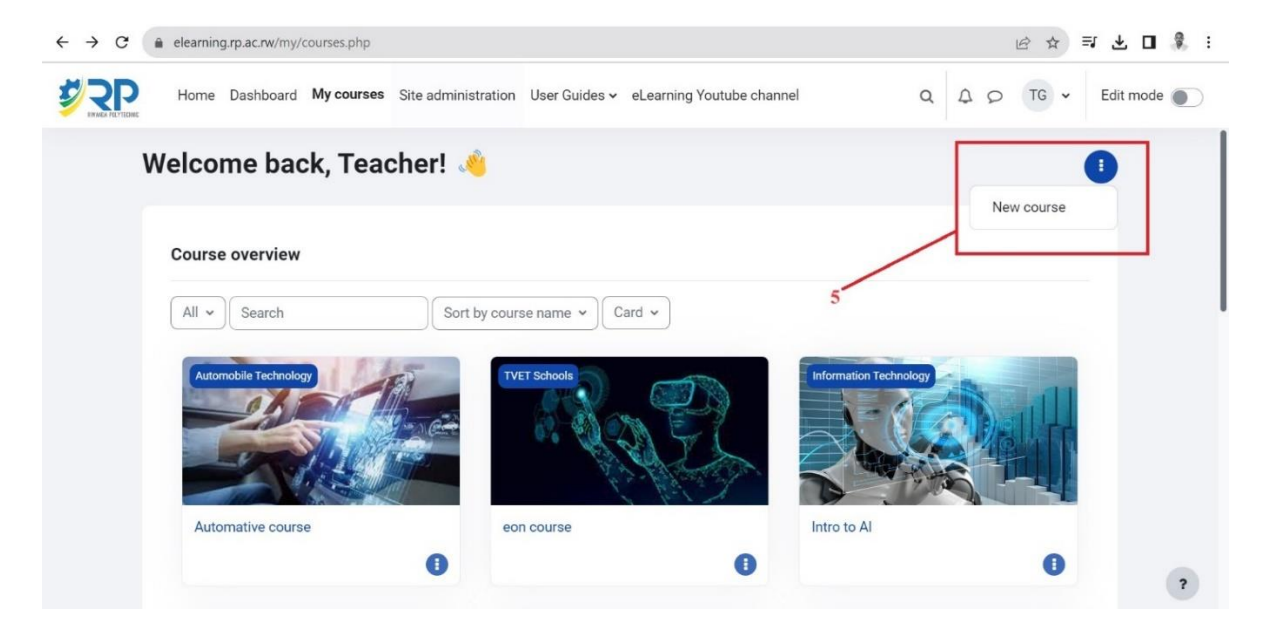

*Figure 3*

# <span id="page-5-3"></span><span id="page-5-1"></span>**2.1. Add a New Course**

#### <span id="page-5-2"></span>2.1.1. New course settings

To add a new course, fill the fields as required:

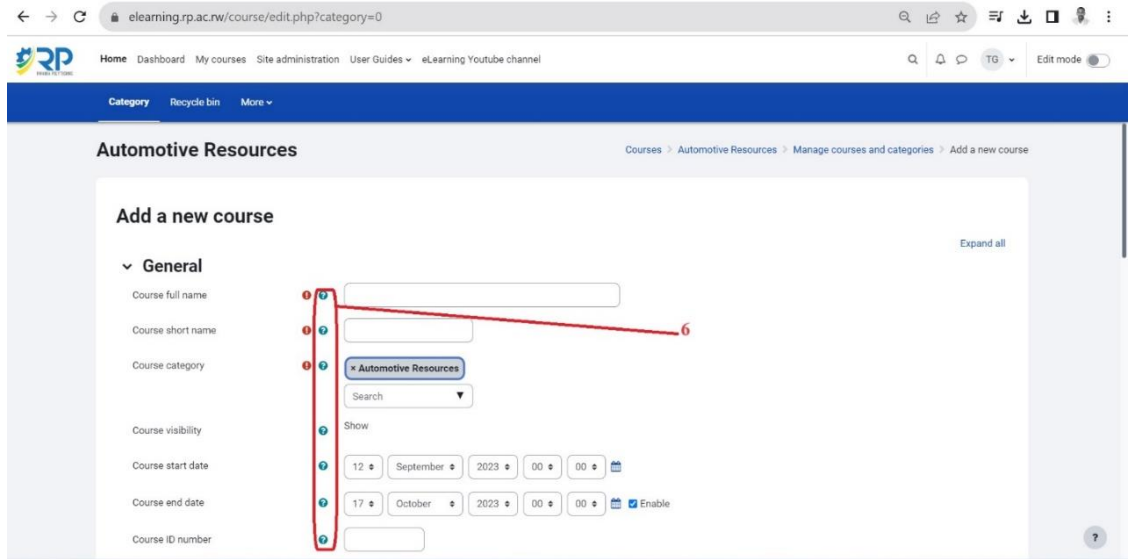

<span id="page-5-4"></span>*Figure 4*

- ✓ Click on the question mark icon [**6**] for the description of each field. See *figure 4.*
- ✓ Enter the course full name and the short name. See *figure 5.*

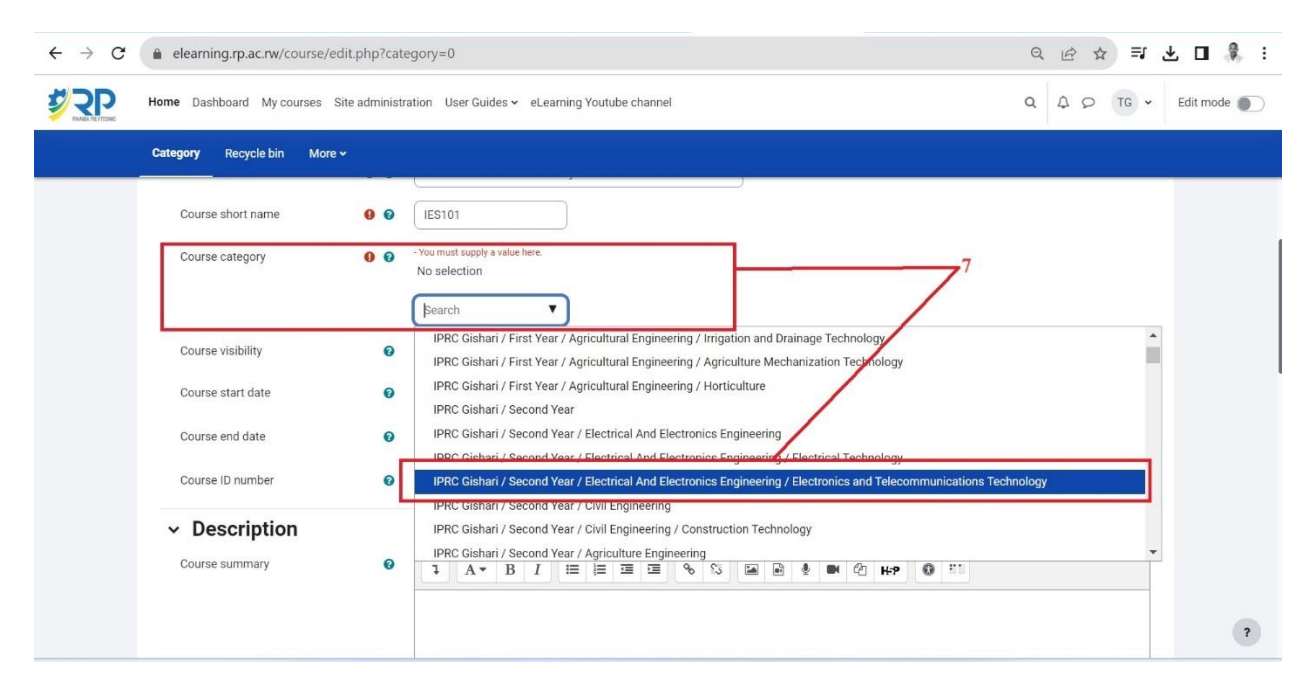

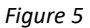

- <span id="page-6-0"></span>✓ Click on course category drop down menu and choose the right category **[7]** where the course should belong (Eg: College/Year/Department/Program). See *figure 5.*
- ✓ Set the course start date and course end date of your preferences (You have to **Enable** the checkbox to be able to edit the course end date). **[8].** See *figure 6*

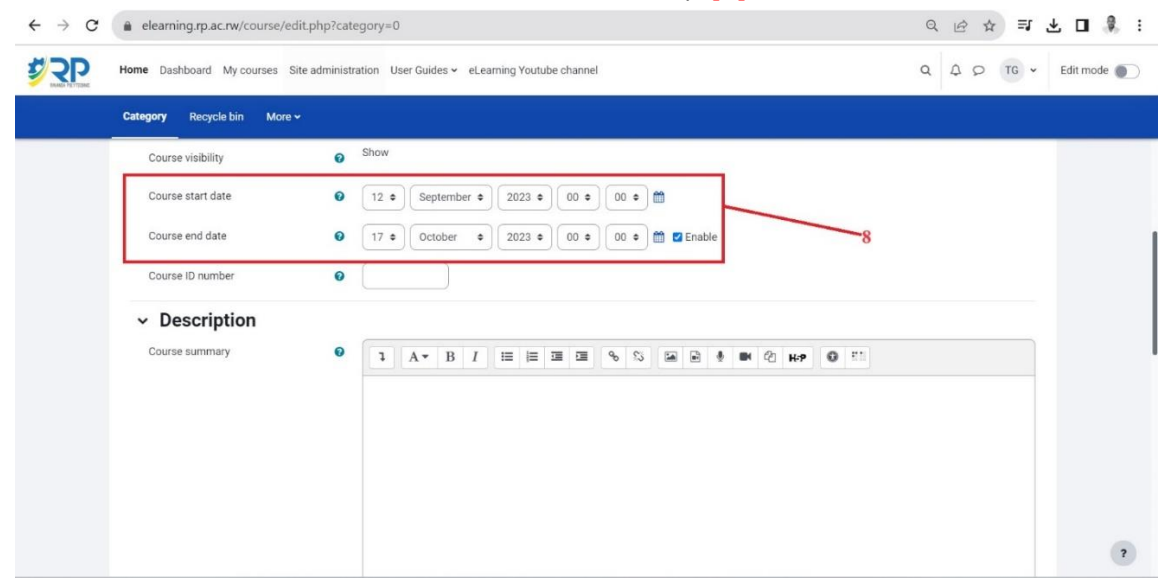

<span id="page-6-1"></span>Skills for better destiny 3 *Figure 6*

**N.B**: If you do not change course start date and end date, the default settings will be applied.

- $\checkmark$  Ignore Course ID number and description (Course summary and course image) and go to next fields.
- $\checkmark$  other fields [9] can remain with default settings. Click Save and Display to go to the next point [10]. See *figure 7.*

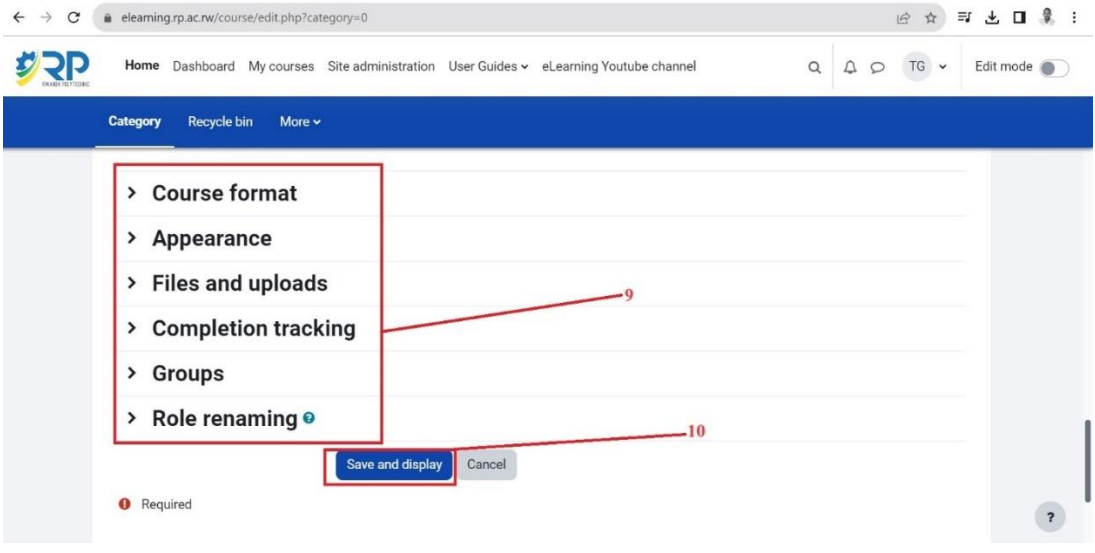

*Figure 7*

<span id="page-7-0"></span>✓ Insert course image[**10**] that reflects to the course content

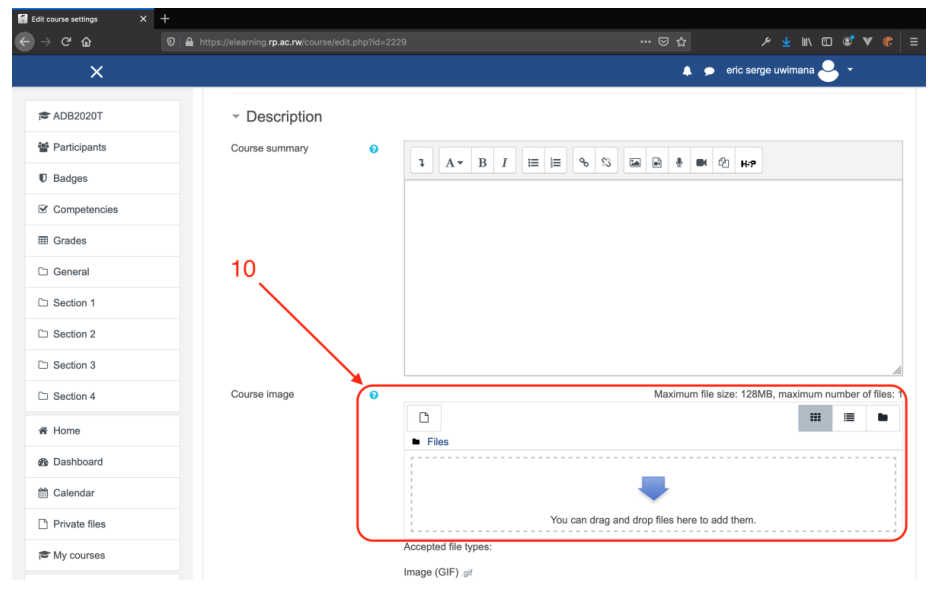

*Figure 8*

<span id="page-7-1"></span>✓ Course layout (view) see *figure 9*

Skills for better destiny 4

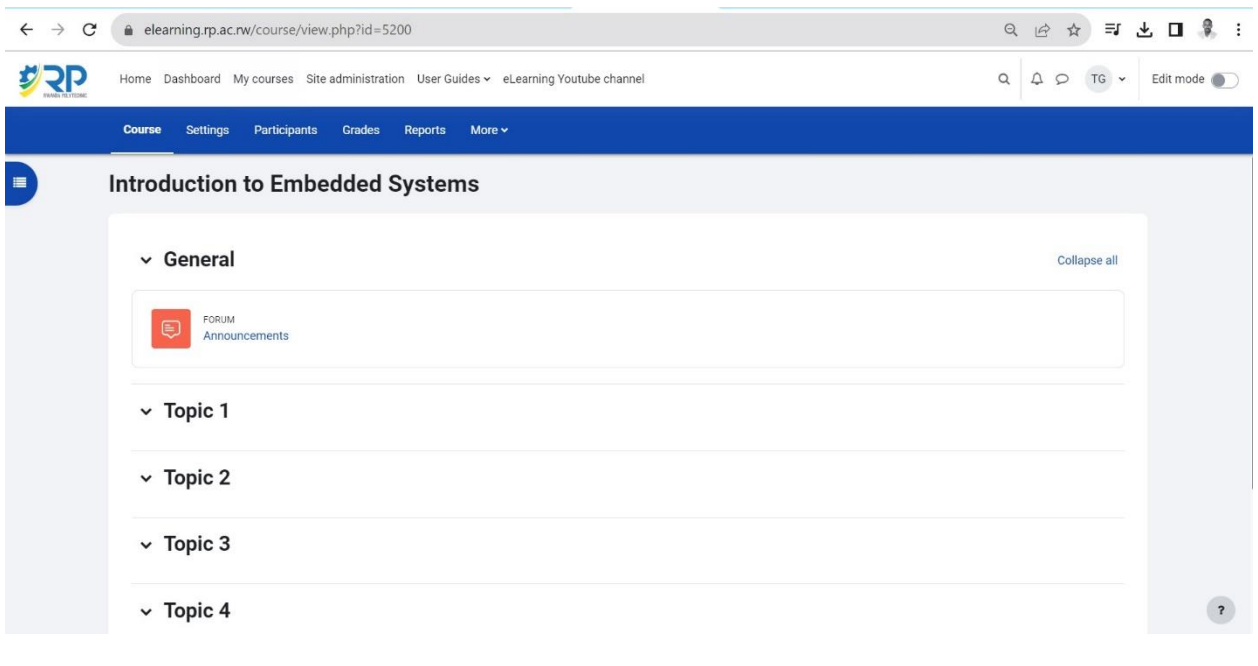

*Figure 9*

### <span id="page-8-1"></span><span id="page-8-0"></span>2.1.2. Course General Information

# ✓ To make edits about the course/module, **turn on edit mode [11]**as indicated by *figure 10.*

<span id="page-8-2"></span>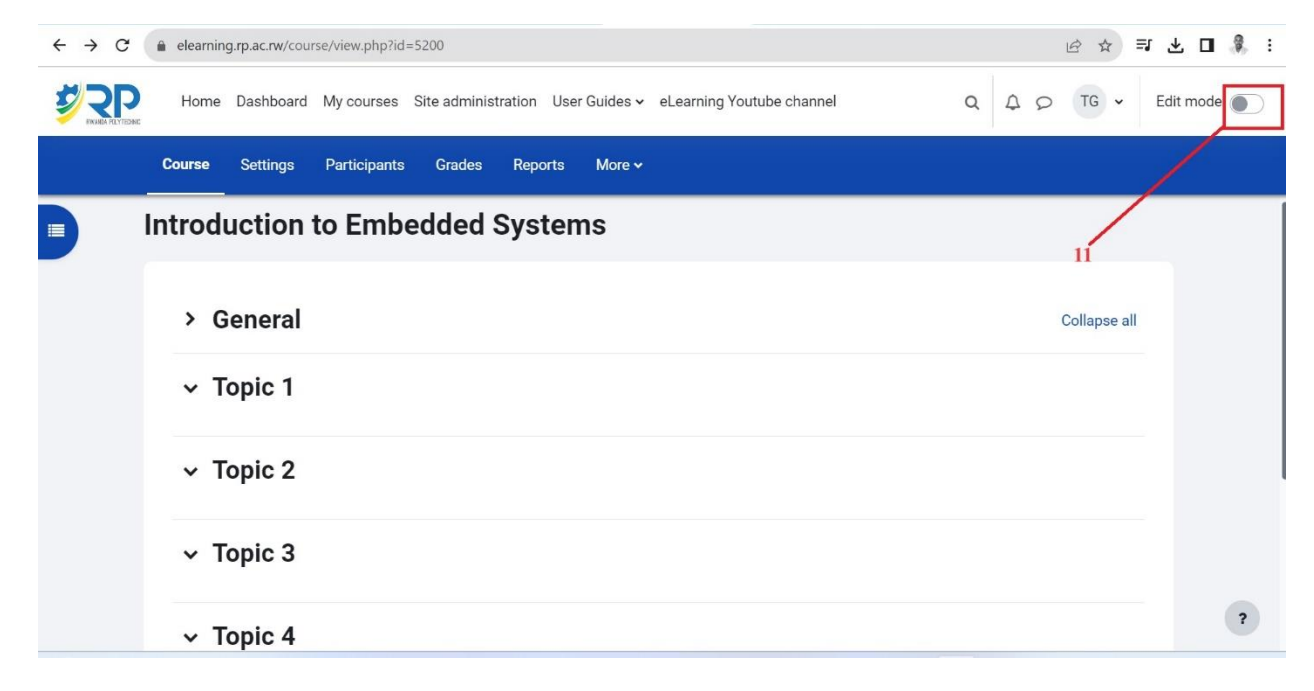

*Figure 10*

✓ Click the gear icon (Edit section) [**12**] to add general information about the course. see *figure 11.*

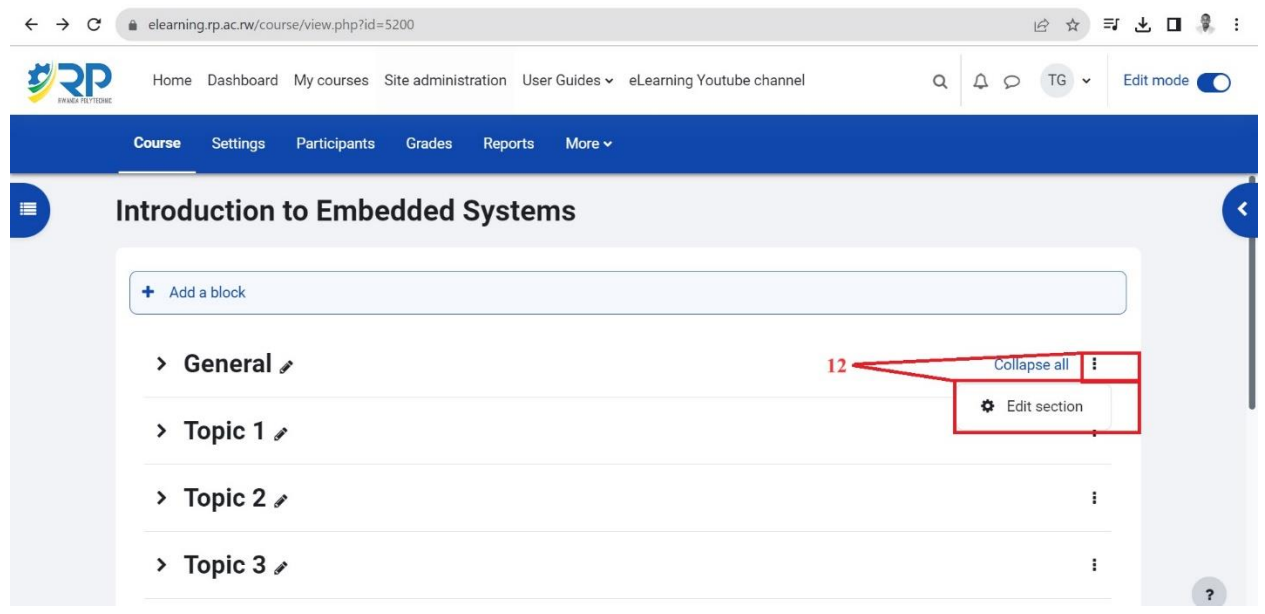

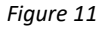

<span id="page-9-0"></span> $\checkmark$  Fill the information about the course; Section name [14], check the custom checkbox [13], the summary of the course [15], The module description, *The learning units or outcomes, and facilitator's contacts, go to* **SAVE CHANGES**. See *figure 12.*

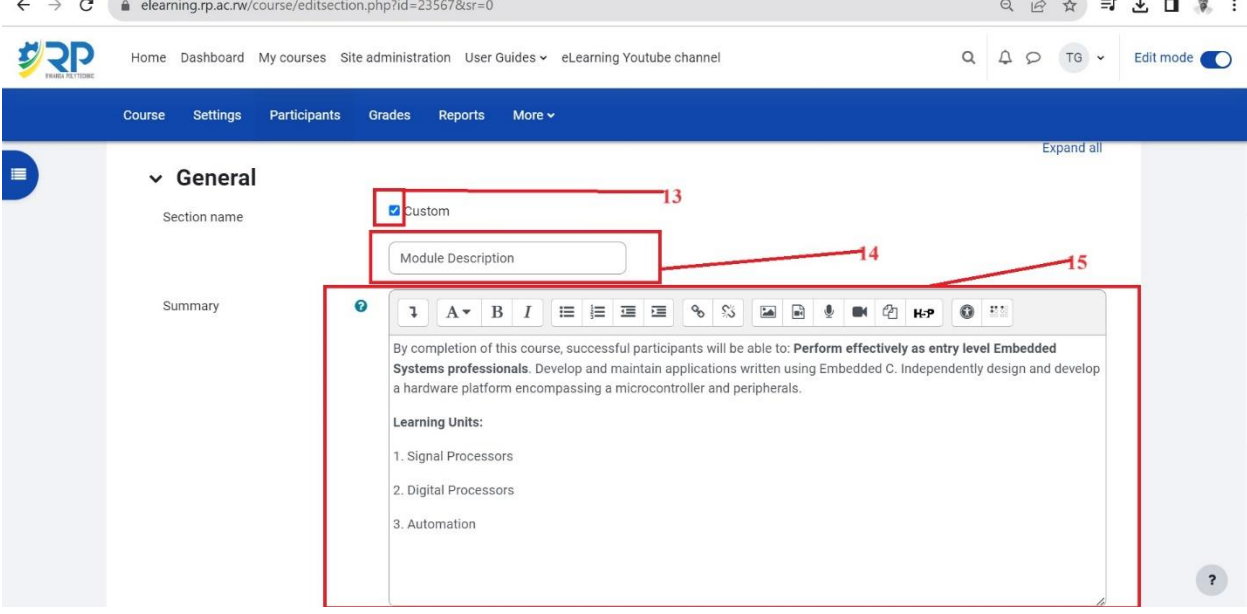

<span id="page-9-1"></span>*Figure 12*

# <span id="page-10-0"></span>**3. Course Enrollment (Participant enrollment)**

Before students access a course, they must be first enrolled by the teacher. To enroll students or other participants go to **Participants** link [16]. *See figure 13.*

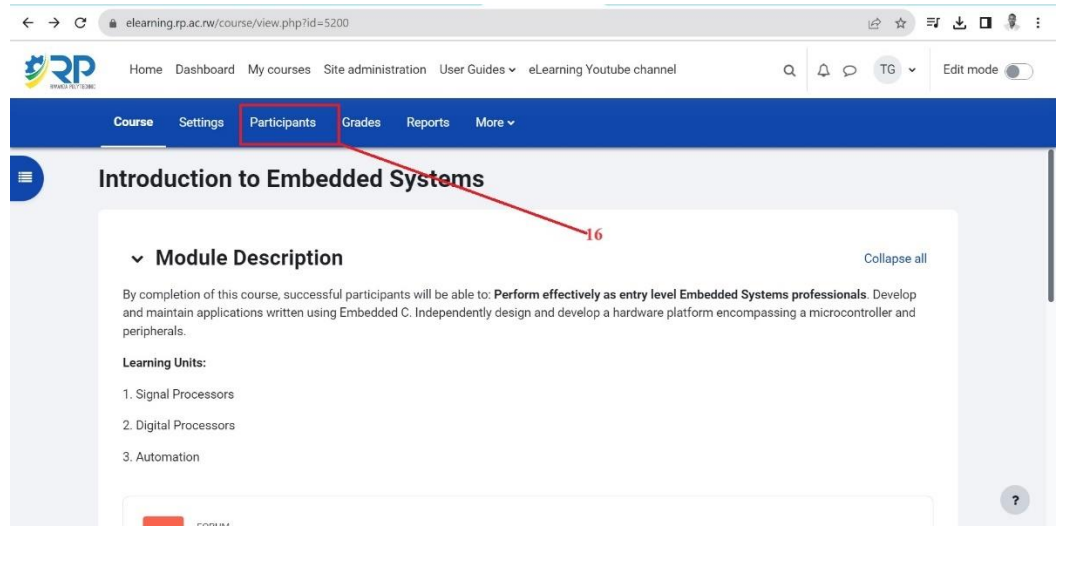

*Figure 13*

<span id="page-10-1"></span>There are different [enrolment methods](https://docs.moodle.org/39/en/Enrolment_methods) available to a teacher, they include manual enrollment, cohort sync method, self-enrollment method, etc. in this guide, this guide focuses on **cohort sync** and **manual enrollment** as commonly used.

 $\checkmark$  To enroll participants using any method, open **dropdown menu for enrolled users** [17] then click on **enrollment methods** as indicated. See *figure 14.*

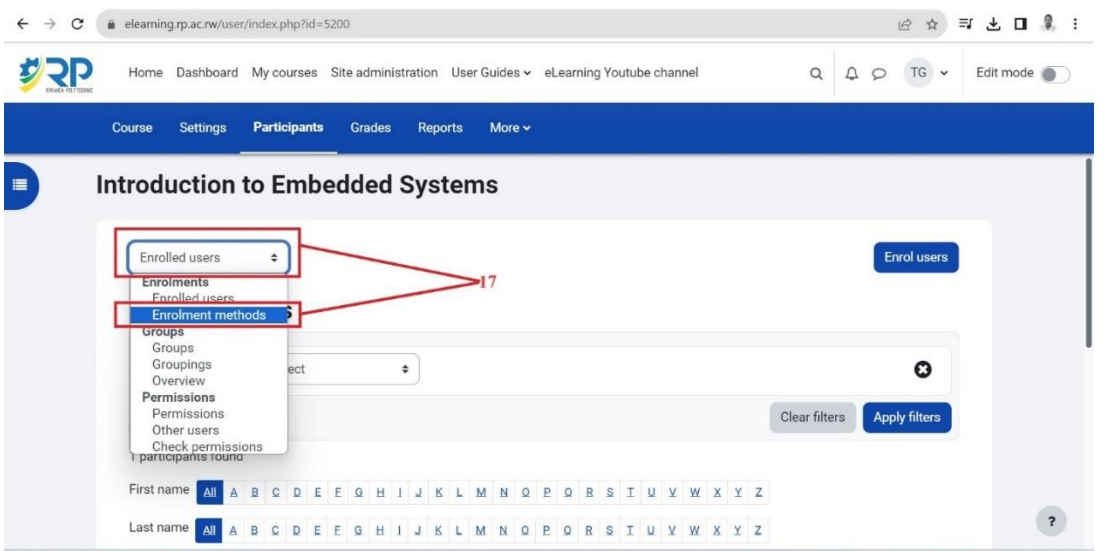

<span id="page-10-2"></span>*Figure 14*

# <span id="page-11-0"></span>**3.1. Cohort sync method**

Cohort sync is for automatically enrolling members of a cohort in a course. If a user is added or removed from the cohort, he/she is automatically enrolled or unenrolled respectively. In other words, cohort sync synchronizes cohort membership with course enrolment.

To enroll a **cohort** in a course:

✓ Go to **add method** and choose **'Cohort sync'** in the dropdown menu [18]. See *figure 15.*

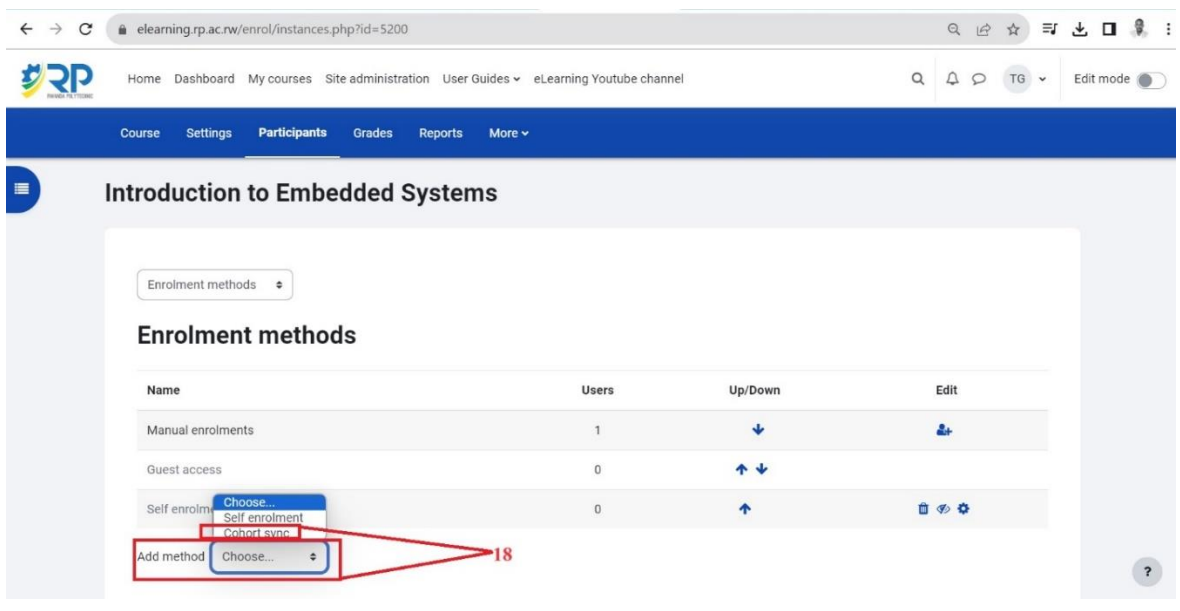

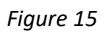

<span id="page-11-1"></span> $\checkmark$  Choose the required cohort and then click the 'Add method' button.

[18A]: You can Type initials of the cohort name (list of cohort names are shared with colleges) in the search bar and once you find the cohort name, click on it.

[18B]**:** Observe this label, once you chose the cohort name it will be shown over the search bar. See *Figure 16.*

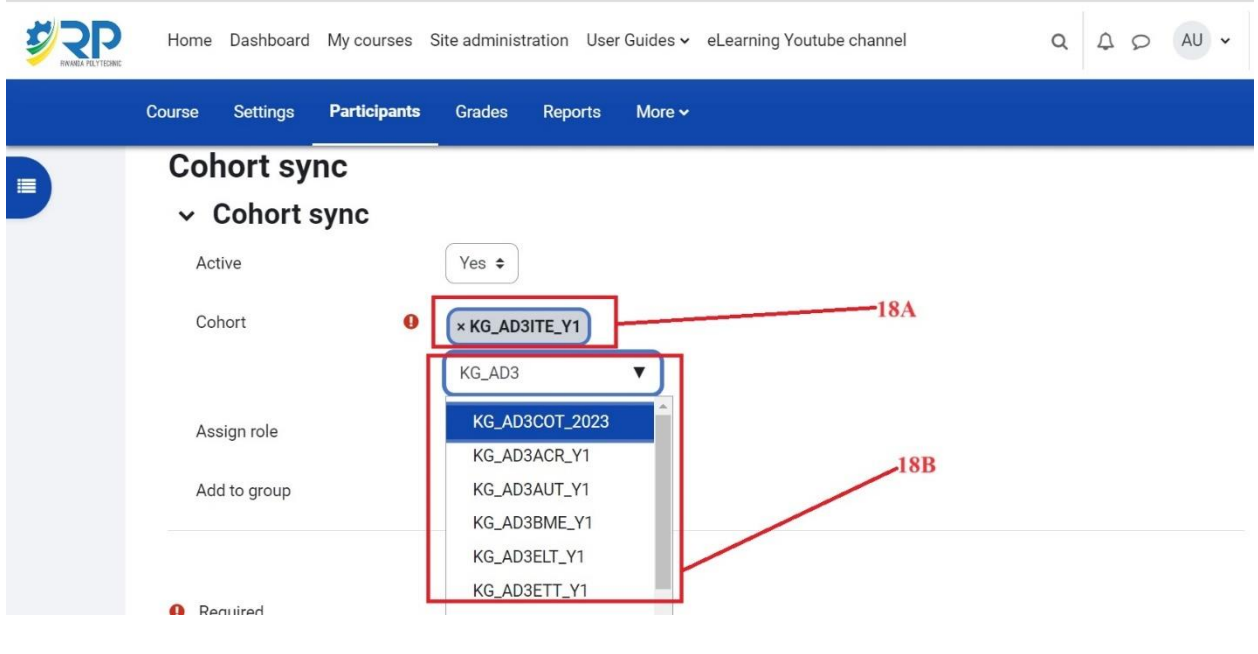

*Figure 16*

<span id="page-12-1"></span>Note: In case you want to add more than one cohort (Class). You must follow the same procedures. One cohort is added at a time.

# <span id="page-12-0"></span>**3.2. Manual enrollment**

The manual enrollment allows participants to be added manually.

To manually enroll a participant, click to **person icon** [**19]** on manual enrollment method row*. See figure 17.*

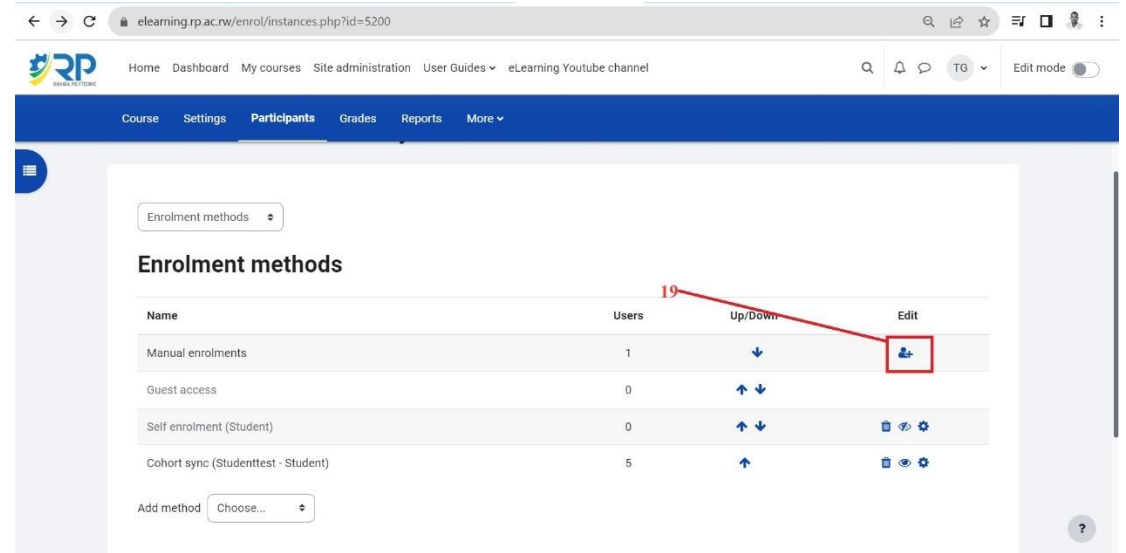

<span id="page-12-2"></span>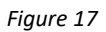

 $\checkmark$  To add a participant, type the username or email of the user in the search bar under **box area of Not enrolled users,** the user automatically appears in the box area [**21]**, select the user and click **Add** Button [**20]**. See *figure 18*

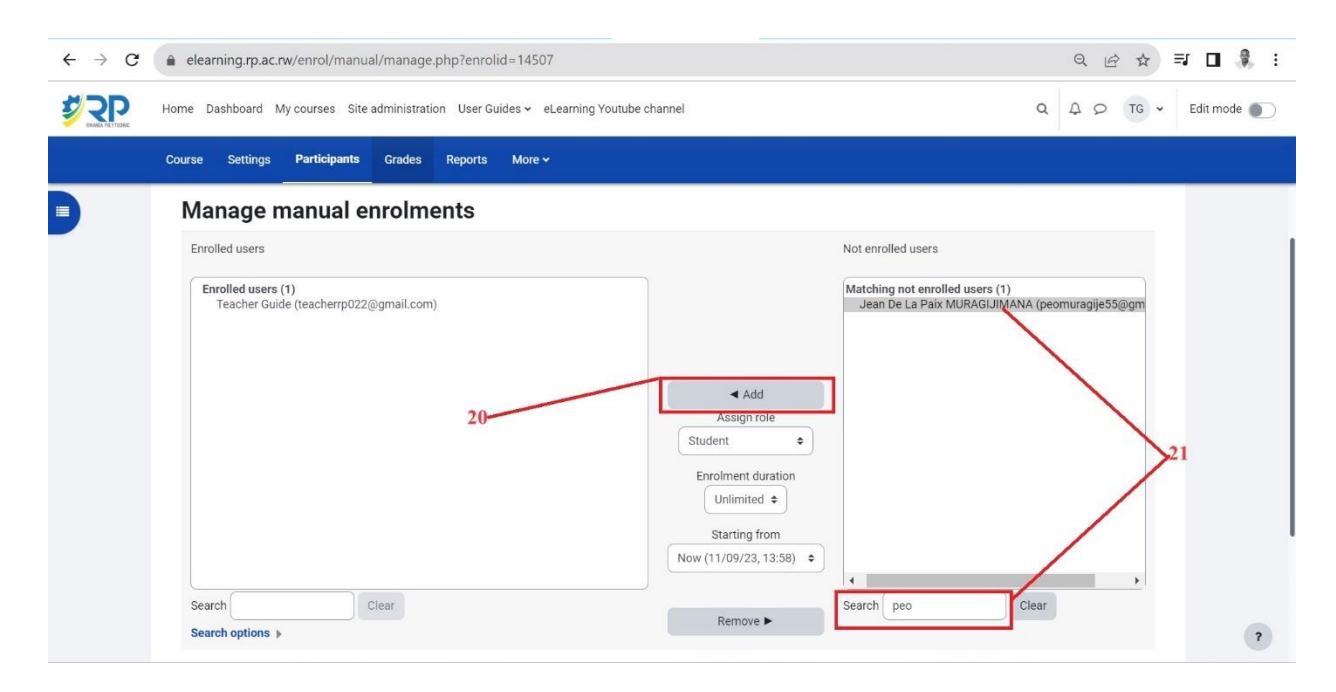

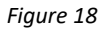

# <span id="page-13-1"></span><span id="page-13-0"></span>**4. Grading**

Every course has its own [Gradebook](https://docs.moodle.org/39/en/Gradebook) which can record scores such as [assignments](https://docs.moodle.org/39/en/Assignment) , [quizzes.](https://docs.moodle.org/39/en/Quiz) Other activities such as [forums,](https://docs.moodle.org/39/en/Forum) [databases](https://docs.moodle.org/39/en/Database) and [glossaries](https://docs.moodle.org/39/en/Glossary) can have ratings enabled which will also then be reflected in the gradebook. it is also possible to [import](https://docs.moodle.org/39/en/Grade_import) and [export](https://docs.moodle.org/39/en/Grade_export) grades.

- $\checkmark$  To set grader report, go to grades menu link in the course.
- ✓ Go to gradebook set up [**22]**. See *figure 19.*

| $\leftarrow$<br>$\rightarrow$<br>C<br>elearning.rp.ac.rw/grade/report/grader/index.php?id=5200                                                        |                                                                                                   |                                                              |                                         |                                  | Q<br>$\overrightarrow{B}$<br>☆ | 可口息:               |
|----------------------------------------------------------------------------------------------------|---------------------------------------------------------------------------------------------------|--------------------------------------------------------------|-----------------------------------------|----------------------------------|--------------------------------|--------------------|
|                                                                                                    | $\alpha$<br>Home Dashboard My courses Site administration User Guides v eLearning Youtube channel |                                                              |                                         | $\Delta$<br>$TG \sim$<br>$\circ$ | Edit mode                      |                    |
| Settings<br>Course                                                                                                    | Participants                                                                                      | <b>Grades</b><br><b>Reports</b><br>More $\sim$               |                                         |                                  |                                |                    |
| $\equiv$<br>Grader report v<br>View<br><b>Grader report</b><br>$\checkmark$<br>Grade history<br>Overview<br>report<br>Single view<br>Grade<br>summary | rt<br>ts: 7/7                                                                                     | C D E F G H I J K L M N<br>C D E F G H I J K L M N O P Q R S | R S T U V W X Y Z<br>$\circ$<br>TUVWXYZ |                                  |                                |                    |
| User report                                                                                                    |                                                                                                   |                                                              | Introduction to Embedded S -            |                                  |                                |                    |
| Setup                                                                                                    |                                                                                                   | Email address                                                | $\bar{X}$ Course total $\div$           |                                  |                                |                    |
| Gradebook<br>setup                                                                                                    | $\blacksquare$                                                                                    | studentfive@rp.ac.rw                                         |                                         |                                  |                                |                    |
| Course grade                                                                                                    | E                                                                                                 | studentfour@rp.ac.rw                                         |                                         |                                  |                                |                    |
| settings                                                                                                    | $\blacksquare$                                                                                    | teacherrp022@gmail.com                                       |                                         |                                  |                                |                    |
| Preferences:                                                                                                    | $\blacksquare$                                                                                    | studentone@rp.ac.rw                                          |                                         |                                  |                                | $\overline{\cdot}$ |
| Grader report                                                                                                    |                                                                                                   | Overall average                                              | 0.00                                    |                                  |                                |                    |

*Figure 19*

<span id="page-14-0"></span>✓ Click the **Add category** button [23]. See *figure 20.*

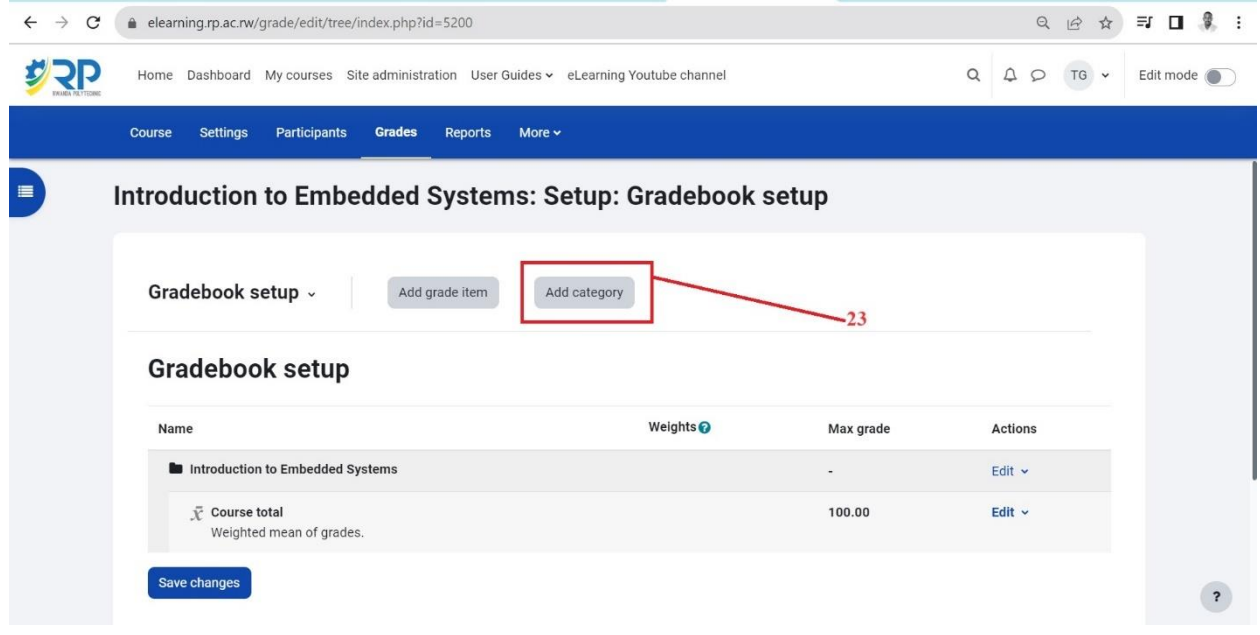

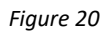

<span id="page-14-1"></span>After adding grade category, Name it [24] and save changes [25] as indicated in *figure 21*.

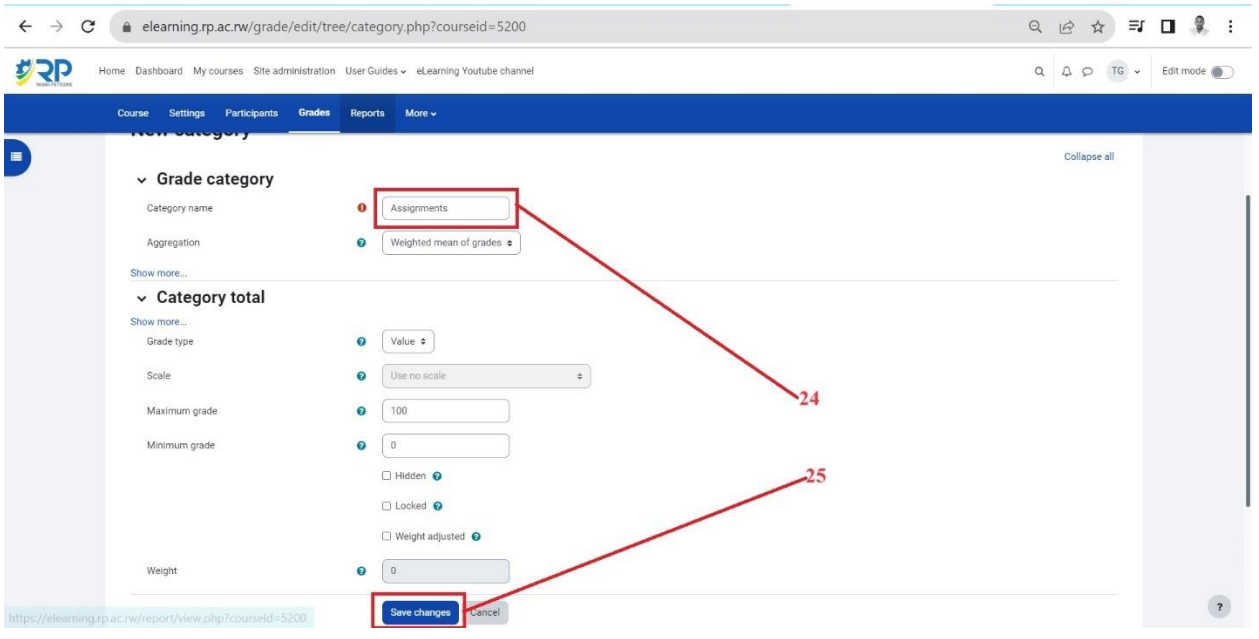

*Figure 21*

- <span id="page-15-0"></span> $\checkmark$  Set the weights of each grade category created in the previous step. [26]
	- I. Enter a weight value for the category. **Make sure the box is checked.**
	- II. Repeat the remaining categories that need to be weighted.
		- To manually weight all the categories in the gradebook, confirm that the sum of all category weights equals100%.
		- If you are leaving some categories alone, the system will calculate and adjust the appropriate weightings to total 100% for the course.
- ✓ Scroll down and click Save Changes [27]. See *figure 22.*

| Participants<br>Grades<br>More $\sim$<br><b>Course</b><br><b>Settings</b><br>Reports |                 |                          |             |                    | $Q \quad Q \quad Q \quad TG \quad \star \quad \text{Edit mode} \quad \bullet$ |  |
|--------------------------------------------------------------------------------------|-----------------|--------------------------|-------------|--------------------|-------------------------------------------------------------------------------|--|
| Gradebook setup                                                                      |                 |                          |             |                    |                                                                               |  |
| Name                                                                                 | Weights $\odot$ | Max grade                | Actions     | Select             |                                                                               |  |
| In Introduction to Embedded Systems                                                  |                 |                          | Edit v      | $\Box$ All         |                                                                               |  |
| <b>la</b> Assignments                                                                | 30.0            | $\sim$                   | Edit ~      | $\Box$ Assignments |                                                                               |  |
| $\bar{x}$ Assignments total<br>Weighted mean of grades.                              |                 | 100.00                   | Edit $\sim$ |                    |                                                                               |  |
| <b>la</b> Quizzes                                                                    | 40.0            | $\overline{\phantom{a}}$ | Edit ~      | <b>Quizzes</b>     |                                                                               |  |
| P Quizzes total<br>Weighted mean of grades.                                          |                 | 100.00                   | Edit $\sim$ |                    |                                                                               |  |
| <b>ID</b> CATs<br>1                                                                  | 30.0            | $\overline{\phantom{a}}$ | Edit $\sim$ | CCATs              |                                                                               |  |
| F CATs total<br>Weighted mean of grades.                                             |                 | 100.00                   | Edit $\vee$ |                    |                                                                               |  |
| Course total<br>Weighted mean of grades.                                             |                 | 100.00                   | Edit v      |                    |                                                                               |  |

<span id="page-15-1"></span>Skills for better destiny 12 *Figure 22*

# <span id="page-16-0"></span>**5. Add activities & resources**

#### <span id="page-16-1"></span>**5.1. Learning unit settings**

Within a course **[28],** sections to add activities or resources have default naming as topics. It is advisable to organize the topics **[29]**, they can be renamed into learning units or any other naming that is applicable. You can add, hide or delete topic sections if needed. Anything you may need to do, make sure edit mode is turned on **[30].** See *figure 23.*

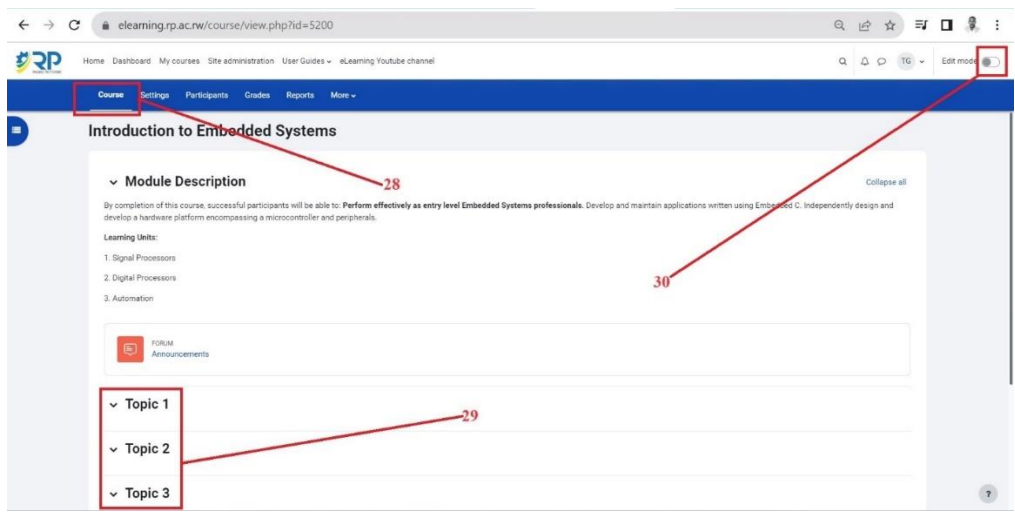

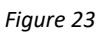

<span id="page-16-2"></span>Section names should be renamed into Learning units. To do so, click the **three dot**s next to the section, then click **edit topic [31]**. See *figure 24.*

<span id="page-16-3"></span>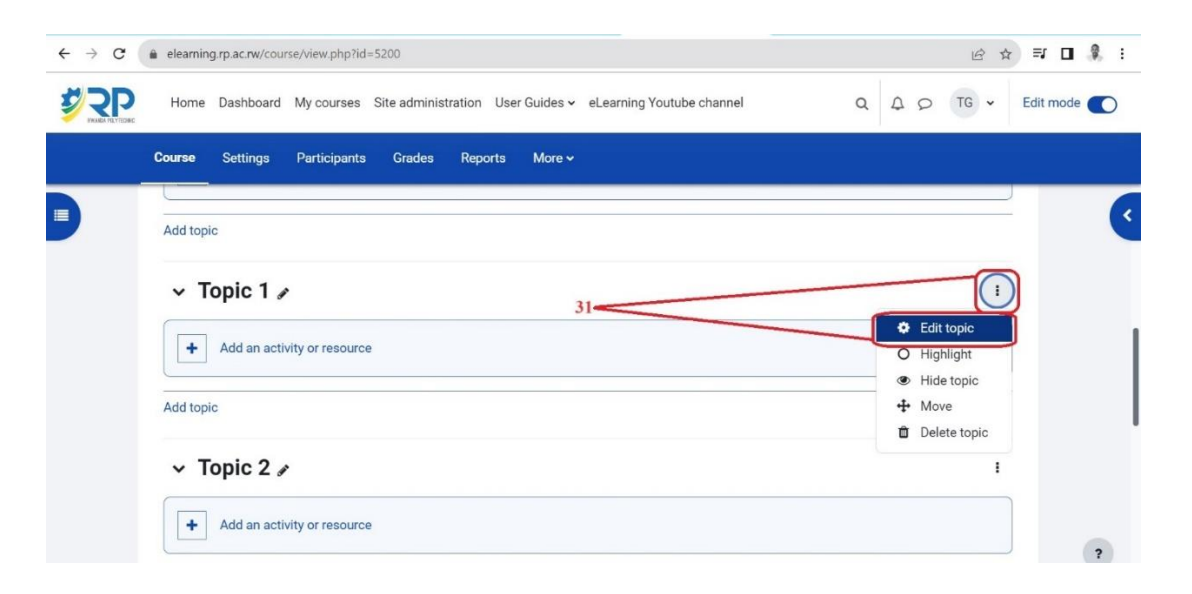

Skills for better destiny 13 *Figure 24*

- ✓ Enable the **Custom checkbox [32]** to edit the topic name.
- $\checkmark$  Enter the summary of the learning unit such as brief description, and outcomes of the learning unit then save changes **[32].** See *figure 25.*

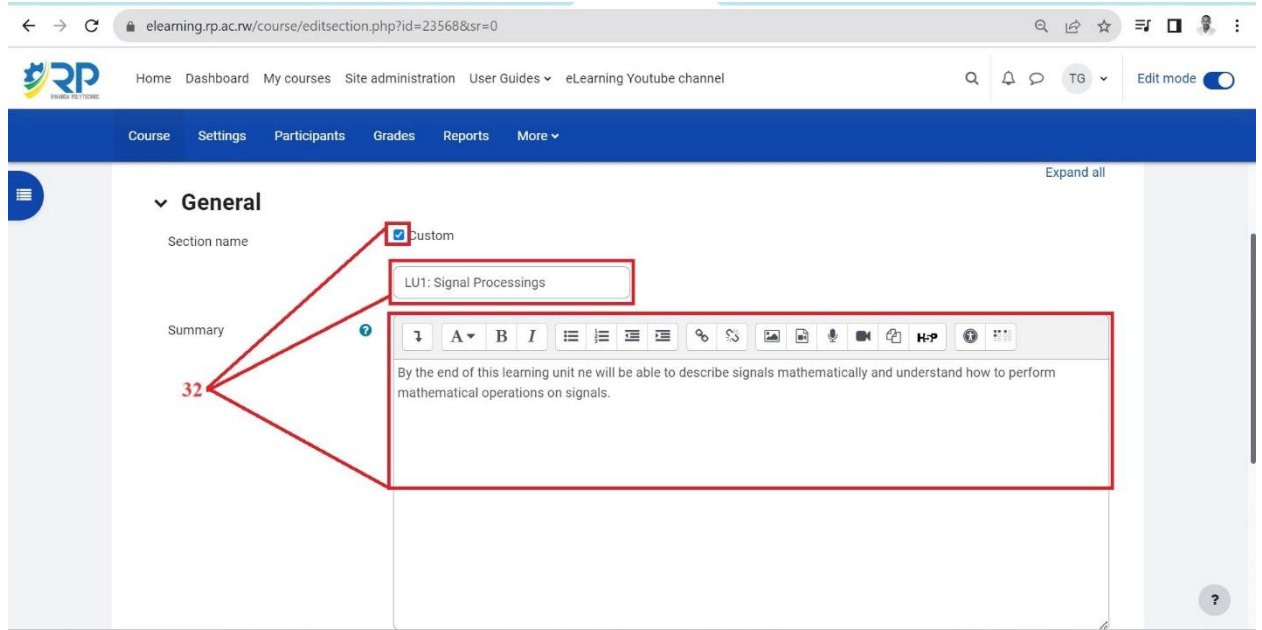

*Figure 25*

# <span id="page-17-1"></span><span id="page-17-0"></span>**5.2. Adding new Activity**

- $\checkmark$  Go to the learning unit name where you want to add an activity or a resource.
- ✓ Click add an activity or resource see **[33]**. See *figure 26.*

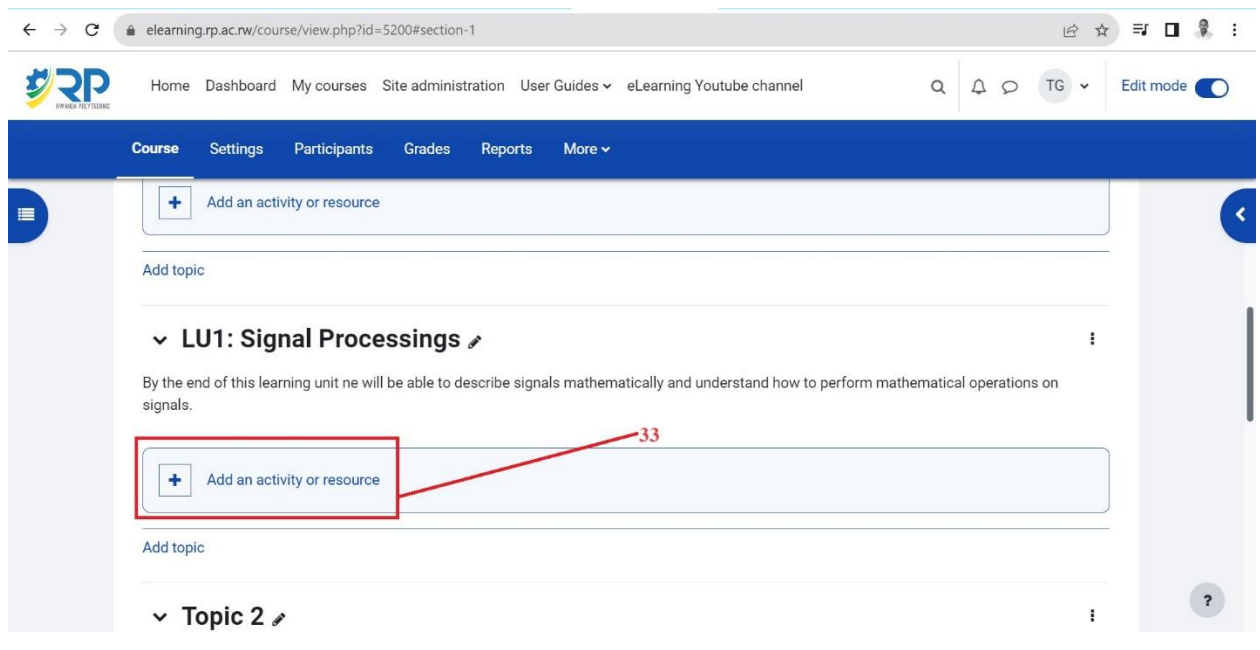

*Figure 26*

<span id="page-18-1"></span> $\checkmark$  Then follow the next steps, choose an activity and add button.

### 5.2.1. Adding an Assignment

<span id="page-18-0"></span>Assignment helps teachers to assess students and provides grade. To add it, do the following steps.

✓ Select Assignment activity among other activities and resources. See *figure 27.*

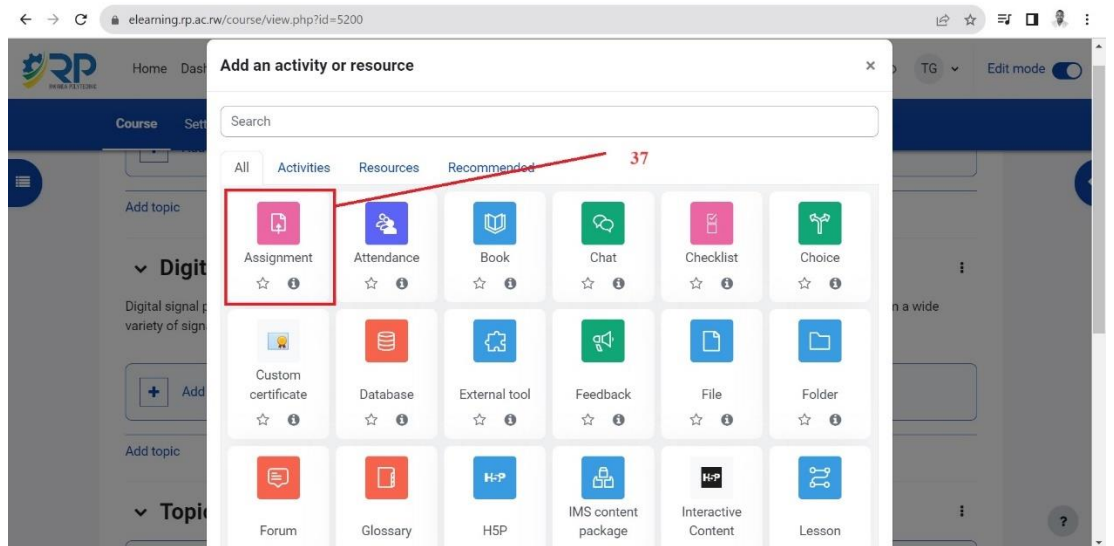

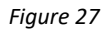

<span id="page-18-2"></span>Skills for better destiny 15

Follow steps below, explained to set up an assignment.

- ✓ Fill in name of the assignment and description **[38]**.
- $\checkmark$  Make sure the display description on course page is enabled by ticking the checkbox as indicated in *figure 28*.

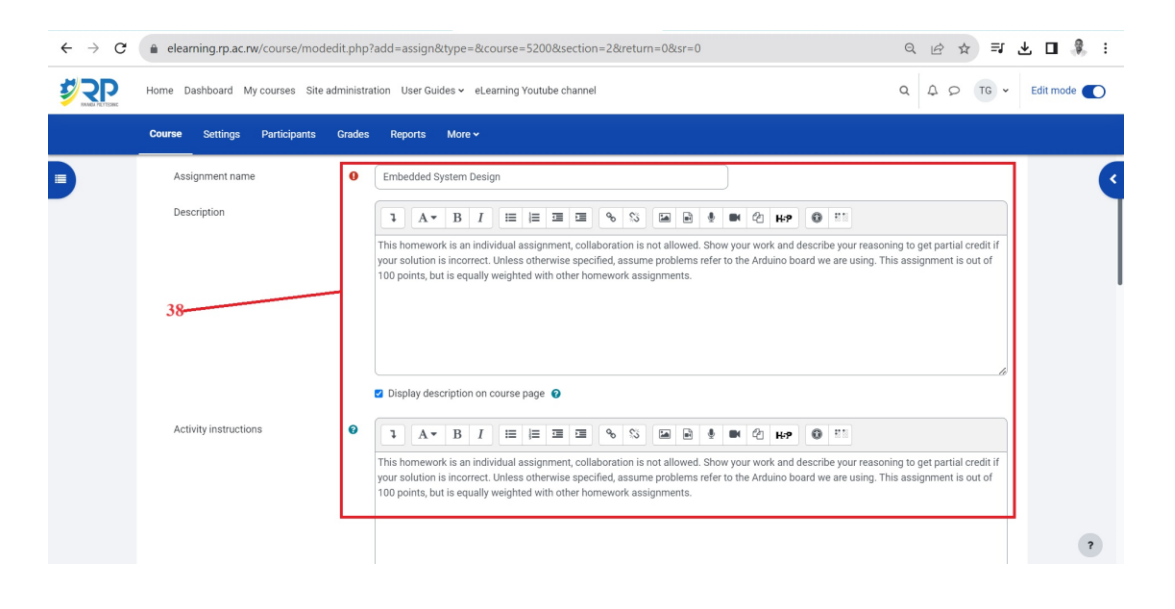

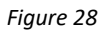

<span id="page-19-0"></span>✓ You can add the assignment file here **[39]** or other additional files to the assignment, especially when assignment questions are written in the description. If you want to show the uploaded files only during submission, then check the checkbox indicated in the figure below, otherwise files will be shown on both the assignment and submission pages.

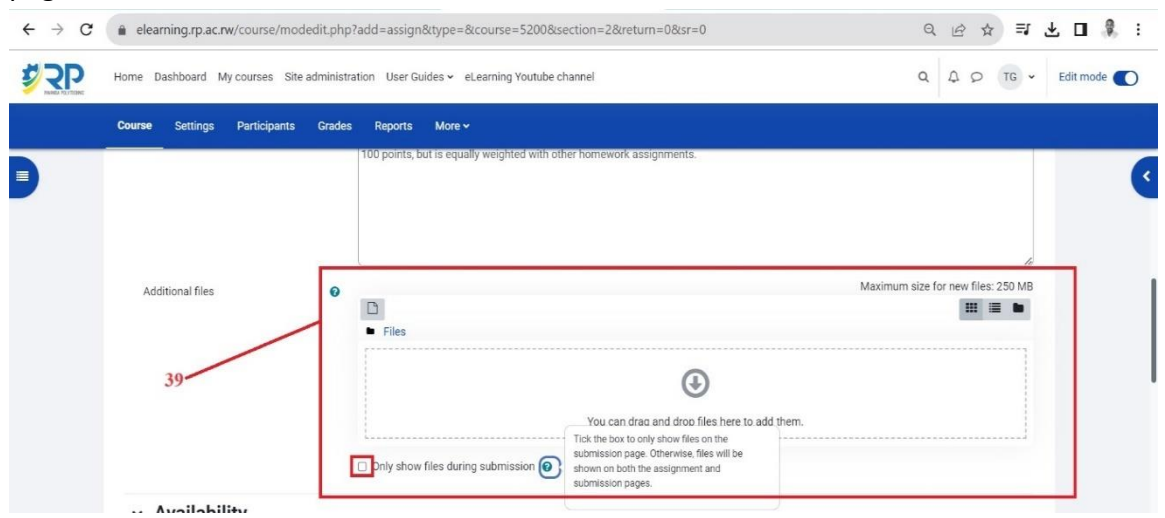

*Figure 29*

<span id="page-19-1"></span>Skills for better destiny 16

✓ Go to Availability and set **allow submissions from**, **due date [40]** and **cutoff date**. For more information click question mark (sky blue color) icon available for most of the items. See *figure 30.*

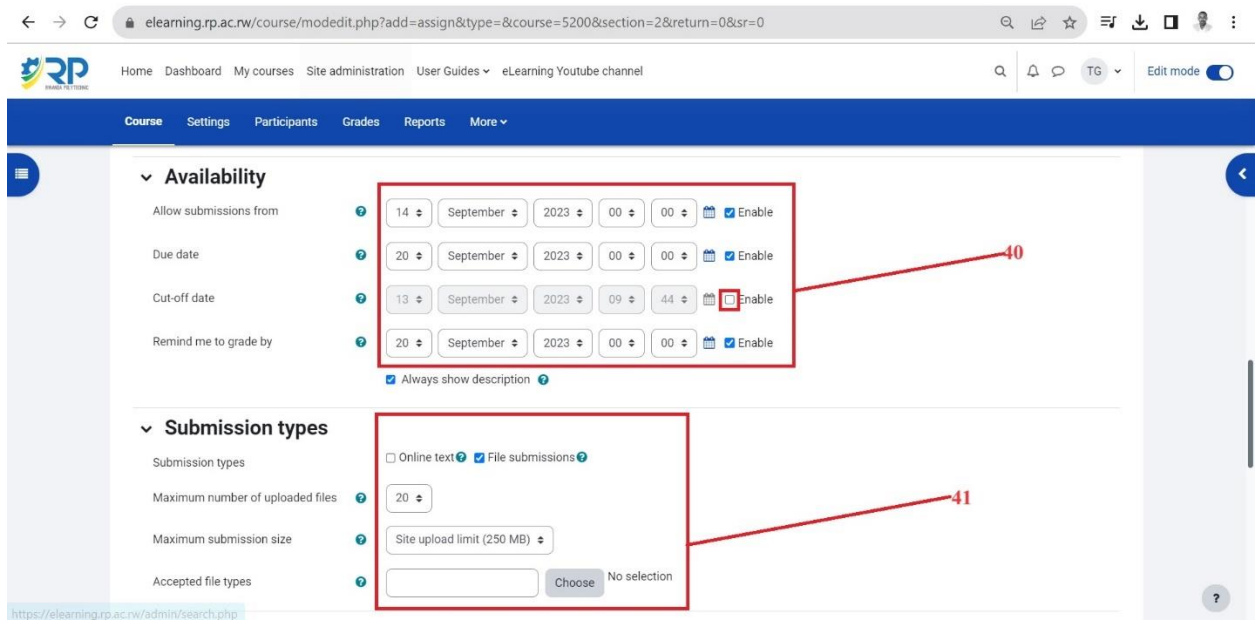

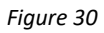

- <span id="page-20-0"></span> $\checkmark$  Set the submission types, it could be just an **online text** where students are able to type rich text directly into an editor field for their submission. Or **File submissions** where students are able to upload one or more files as their submission.
- ✓ Expand Feedback types and set which feedback type you want to enable **[42]**. i.e, **feedback comments**, if enabled, the marker can leave feedback comments for each submission. **Feedback files,** if enabled, the teacher will be able to upload files with feedback when marking assignment submissions. These files may be, but not limited to, marked-up student submissions, documents with comments or spoken audio feedback. See *figure 31*.

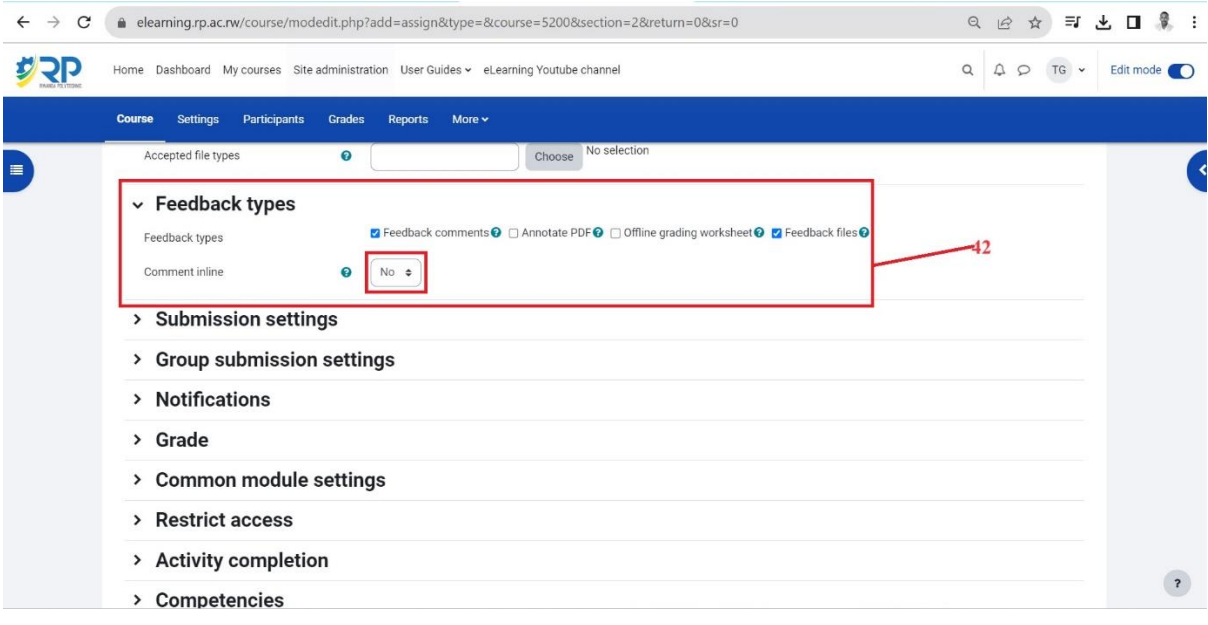

*Figure 31*

<span id="page-21-0"></span>✓ Other settings can remain with default settings **[43]** except for grade option **[44] and [45]**.

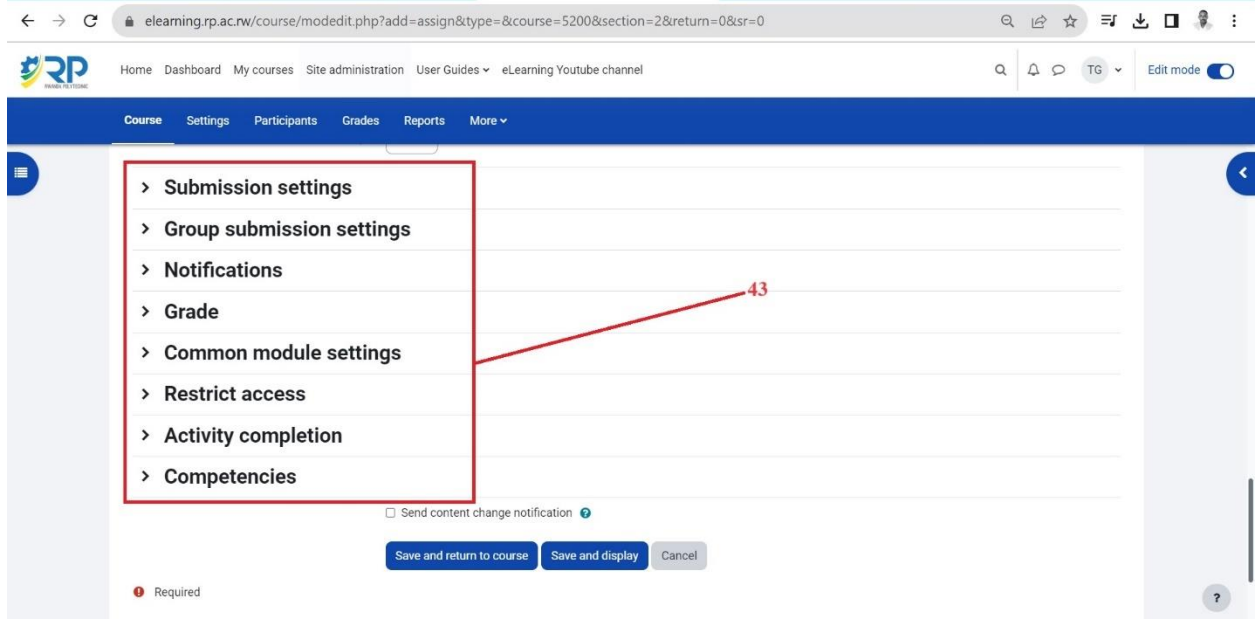

<span id="page-21-1"></span>*Figure 32*

✓ Expand grade option and choose the grade type (e.g. Point), maximum grade **[44]**, grade category **[45]** (Grade categories were created earlier in gradebook set up) . See *figure 33.*

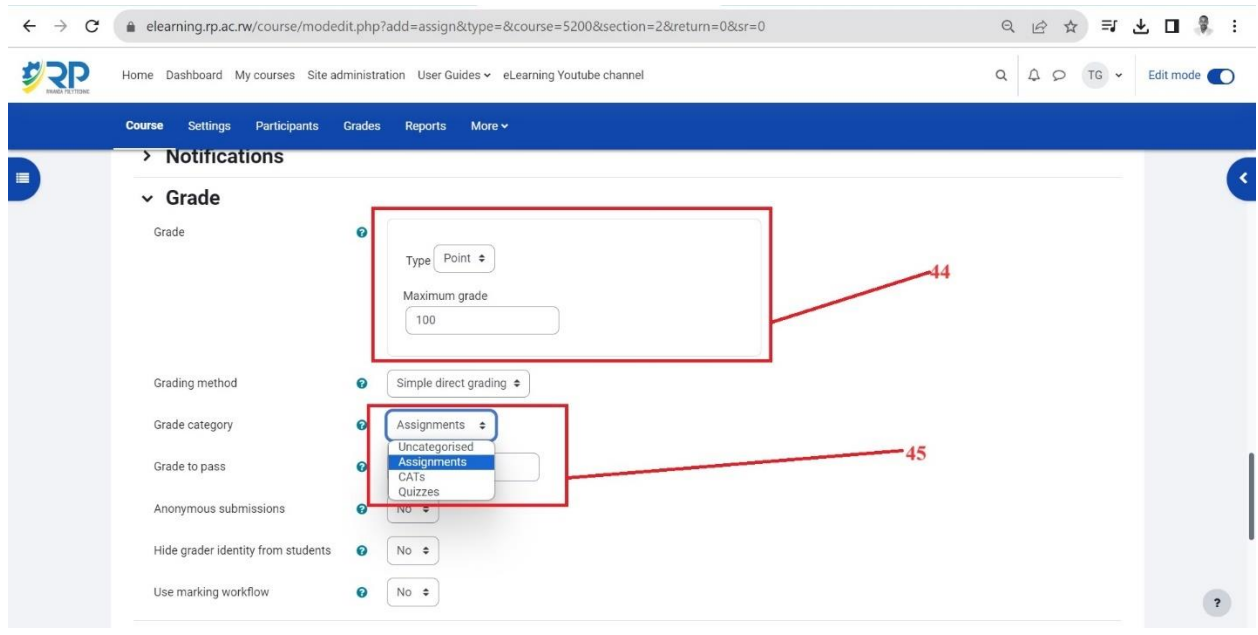

*Figure 33*

<span id="page-22-0"></span>✓ Leave other fields **[46]** and scroll down and click save and display **[47]**. Restrict access and activity completion will be seen later in the next steps. See *figure 34.*

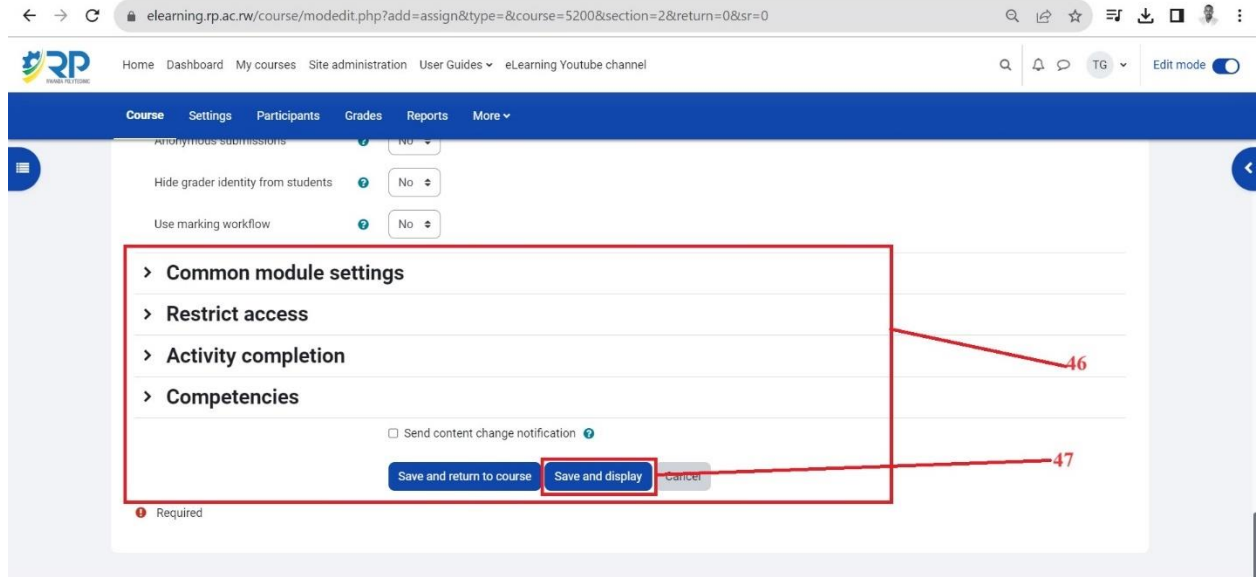

<span id="page-22-1"></span>*Figure 34*

#### 5.2.2. Adding Forum Activity

<span id="page-23-0"></span>The forum activity module enables participants to have asynchronous discussions i.e. discussions that take place over an extended period of time.

- $\leftarrow$   $\rightarrow$   $\mathbf{C}$  a elearning.rp.ac.rw/course/vi Q 企 ☆ ヨ と □ 泉 : **D** Home Dashboard My courses Q Q O TO . Edit mode All Activitie  $\hbox{\bf Q}$  $\begin{array}{c} \mathbf{a} \end{array}$  $\boxed{0}$ Book  $\begin{array}{ccccc}\n\circ & & & & \\
\circ & & & & \\
\circ & & & & & \\
\end{array}$  $\hat{a}$  0  $\hat{a}$  0  $\begin{array}{cc} \dot{\mathbb{Z}} & \mathbf{0} \end{array}$  $\hat{u}$  0  $\dot{\mathbb{Q}} = 0$  $|\mathbf{G}|$  $\mathbb{R}$  $\boxed{\mathbf{D}}$  $\boxed{\Box}$ R e v LU1: Signal Folder<br> $\hat{\Omega}$  **0**  $\begin{array}{cc}\n\text{File} \\
\text{if } & \mathbf{0}\n\end{array}$ certificate Signal processing is an elect  $\leftrightarrow$  0  $\Rightarrow$  0  $\triangle$  0  $\dot{\mathbf{r}}$  0 palaze  $\boxed{\blacksquare}$ 4  $\mathbf{d}_\mathrm{b}$ 169  $\boxed{\mathbb{Z}}$  $package \hat{\mathbf{r}}$ Forum Lesson<br> $\hat{\Omega}$  **0**  $\begin{array}{cc} \dot{\Omega} & \mathbf{0} \end{array}$  $\begin{array}{cc} \dot{\mathbb{C}} & \mathbf{0} \end{array}$  $\hat{a}$  0  $\mathbf{E}$  $\Box$  $T$ B  $\overline{\mathsf{d}}$ 玩 MooType Quiz package Survey  $\hat{p}$  0  $\hat{r}$  0  $\hat{a}$  0  $\hat{a}$  0  $\hat{a}$  0  $\hat{a}$  0
- ✓ To add a forum activity, click add activity or resource, then select forum **[48]**.

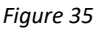

<span id="page-23-1"></span> $\checkmark$  Let's add the name of the forum, description, forum type (standard forum for general use is recommended) **[49]**. See *figure 36.*

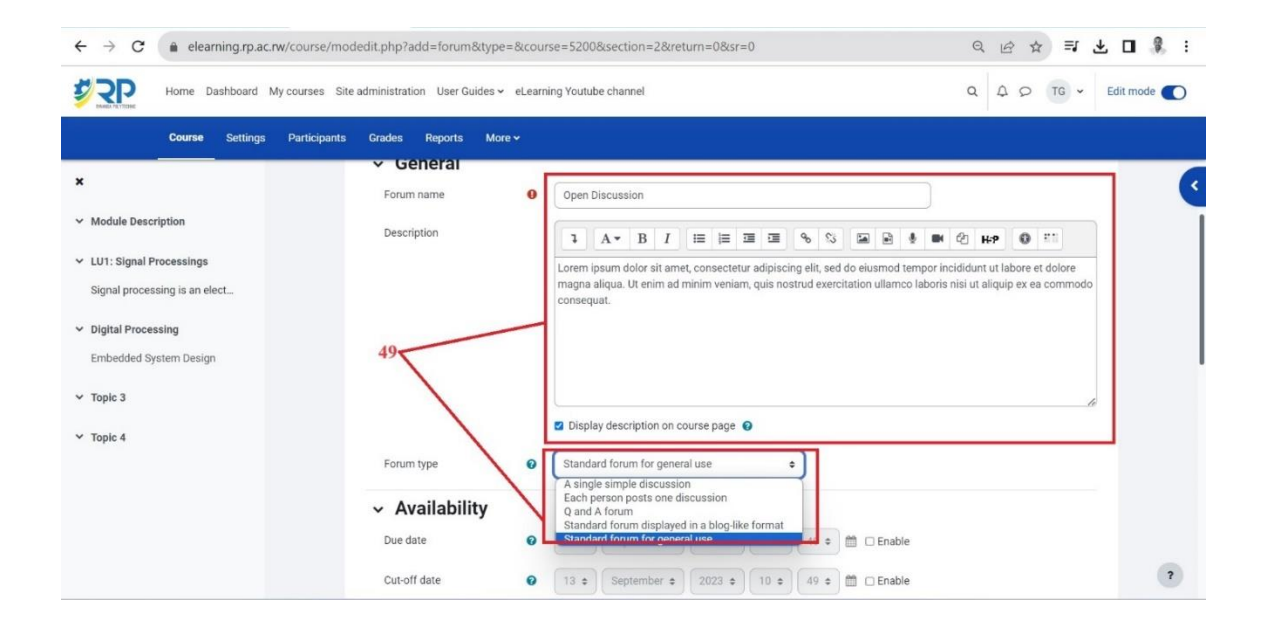

<span id="page-23-2"></span>*Figure 36*

 $\checkmark$  Set the availability of the forum, when posting in the forum is due, and when is the cutoff date **[50]**.

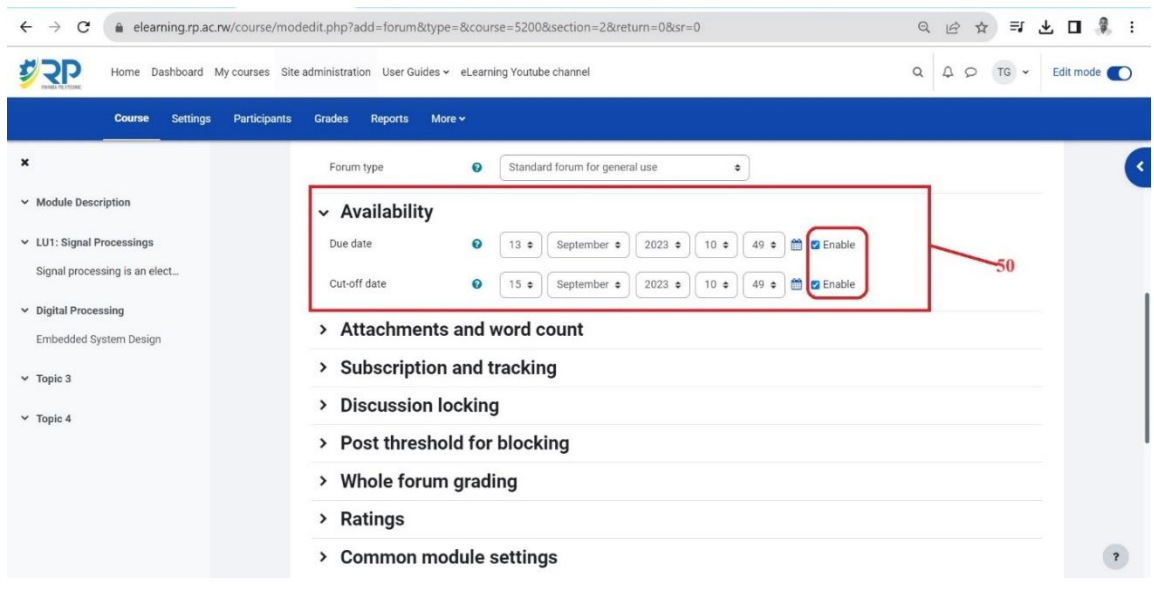

*Figure 37*

<span id="page-24-0"></span>Go to Whole Forum Grading, set the grade type, maximum grade, grading method (simple direct grading), and choose grade category. And leave the default settings for other fields **[51]**. See *figure 38*.

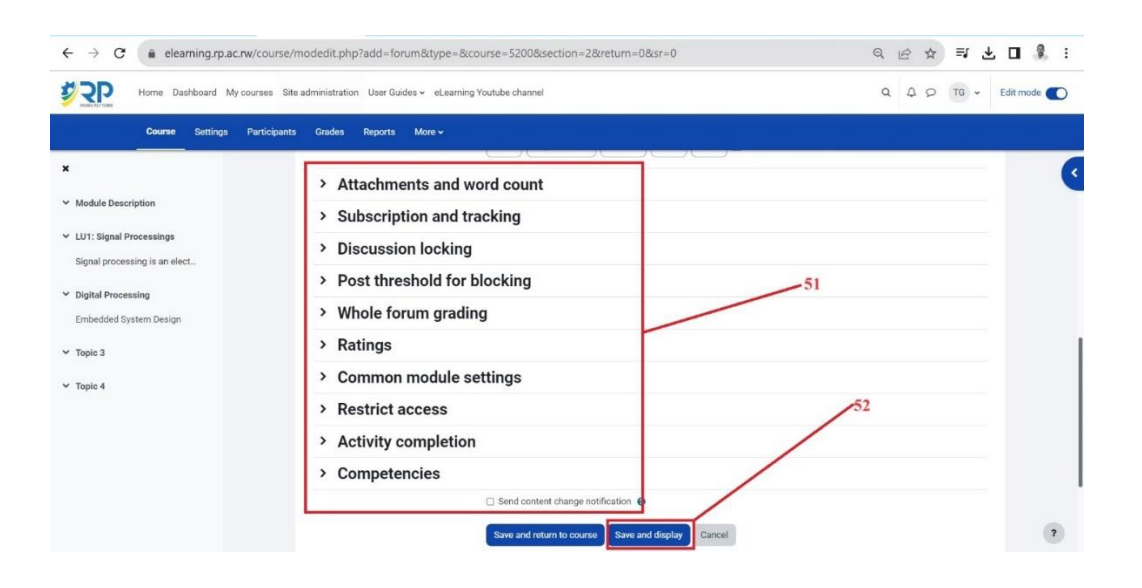

<span id="page-24-1"></span>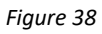

- ✓ Scroll down and go to **SAVE** and **DISPLAY [52]**.
- ✓ **Add a new discussion topic [53]**. Type in the subject of the discussion and the message **[54]**.then click **Post to forum [55].** See *figure 39.*

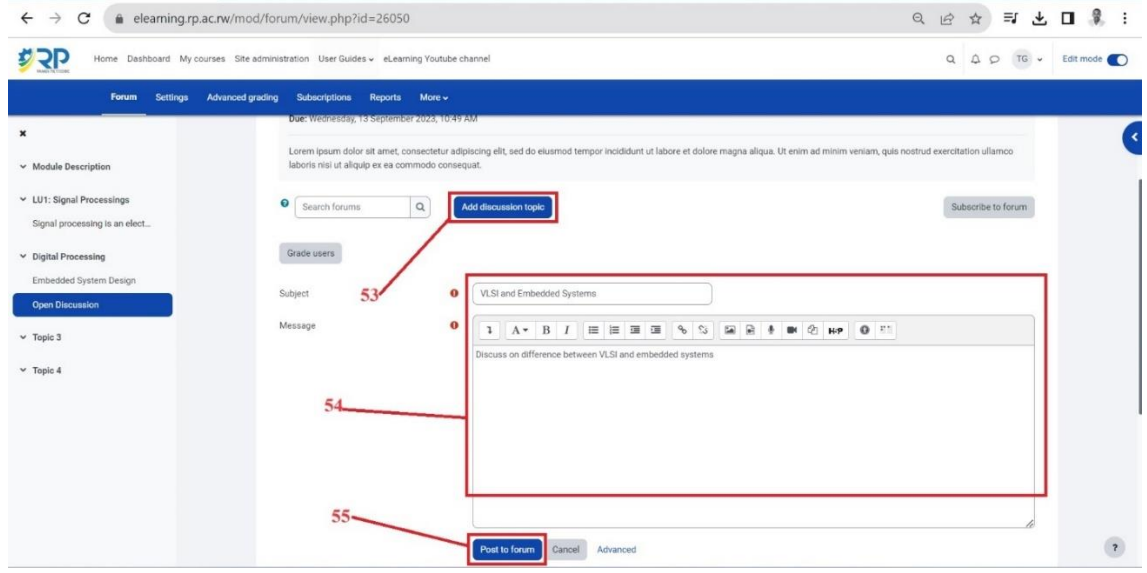

*Figure 39*

# <span id="page-25-1"></span><span id="page-25-0"></span>5.2.3. Adding Forum Activity

✓ Choose QUIZ activity and go to ADD. See *figure 40.*

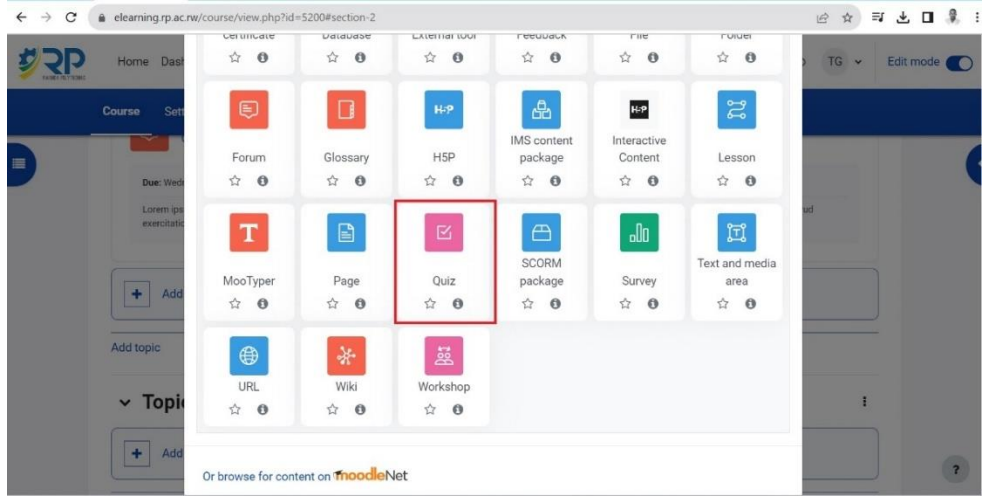

<span id="page-25-2"></span>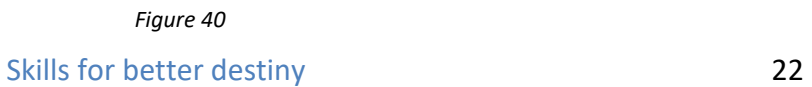

- $\checkmark$  **First set the Quiz** (This is done before adding questions to the QUIZ)
- Enter the name of the Quiz, Description of the quiz, enable the checkbox to display the description on the course page **[57]**. See *figure 41.*

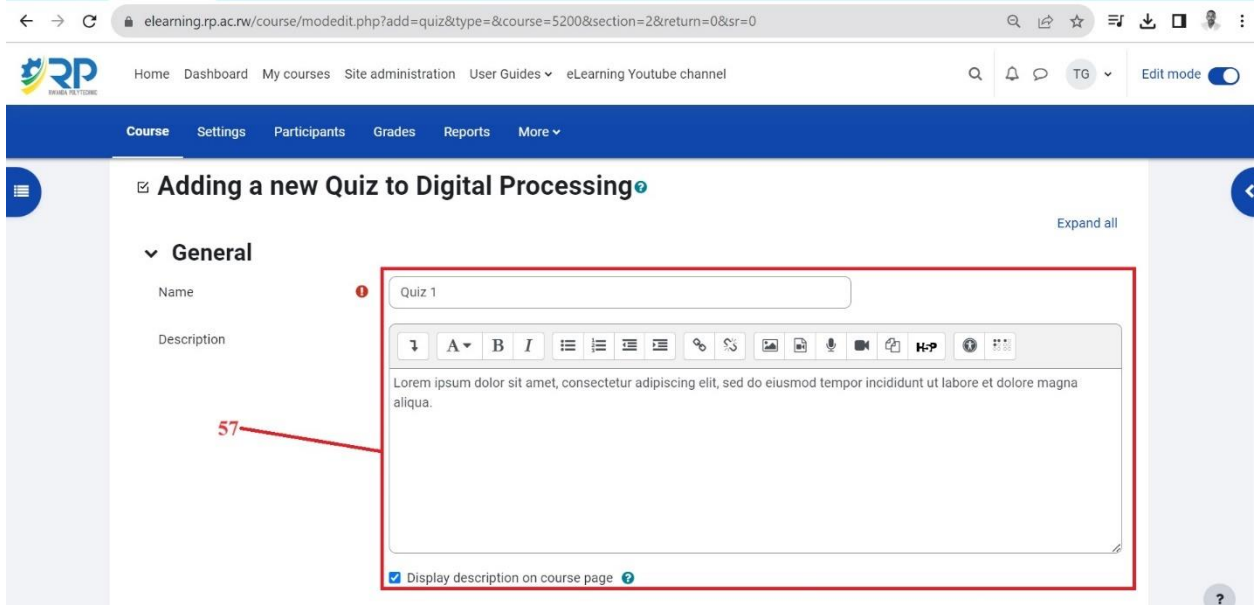

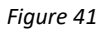

<span id="page-26-0"></span>- Go to Timing. And set when the quiz will be open, when it will be closed, and set time limit (countdown since when the quiz starts) **[58]**. You can put the quiz into grade categories **[59]**. See *figure 42.*

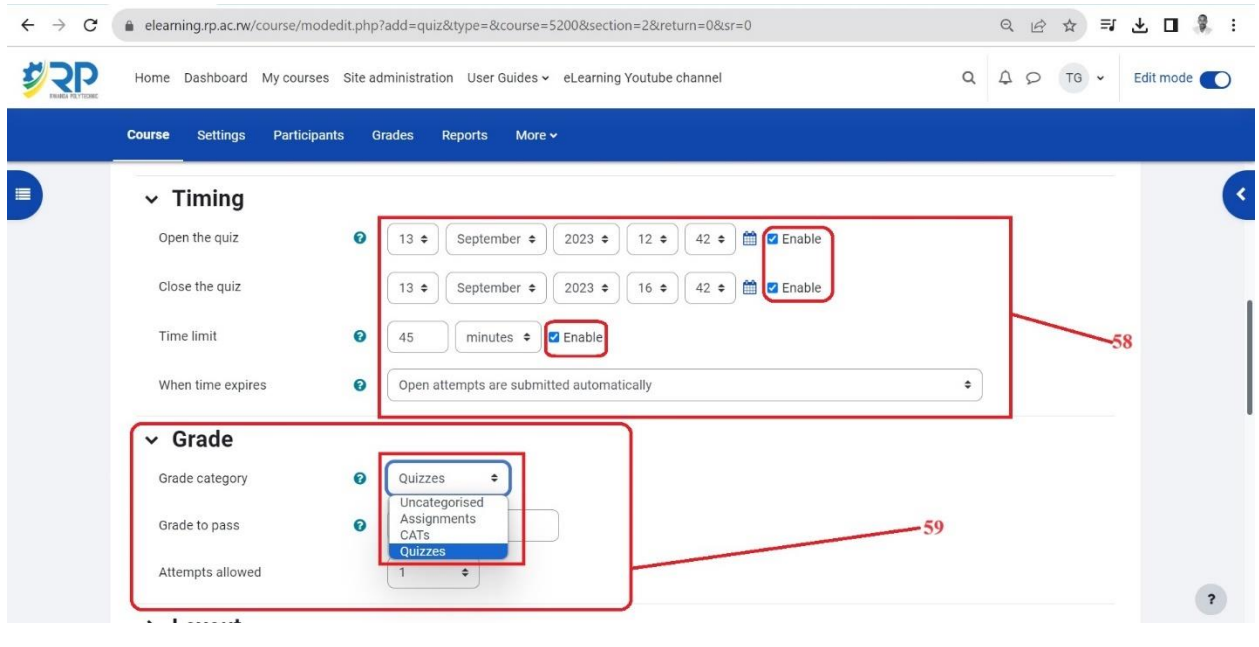

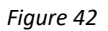

<span id="page-27-0"></span>- Leave other fields with the default settings **[60]** and scroll down and click **SAVE and DISPLAY [61]**. See See *figure 43.*

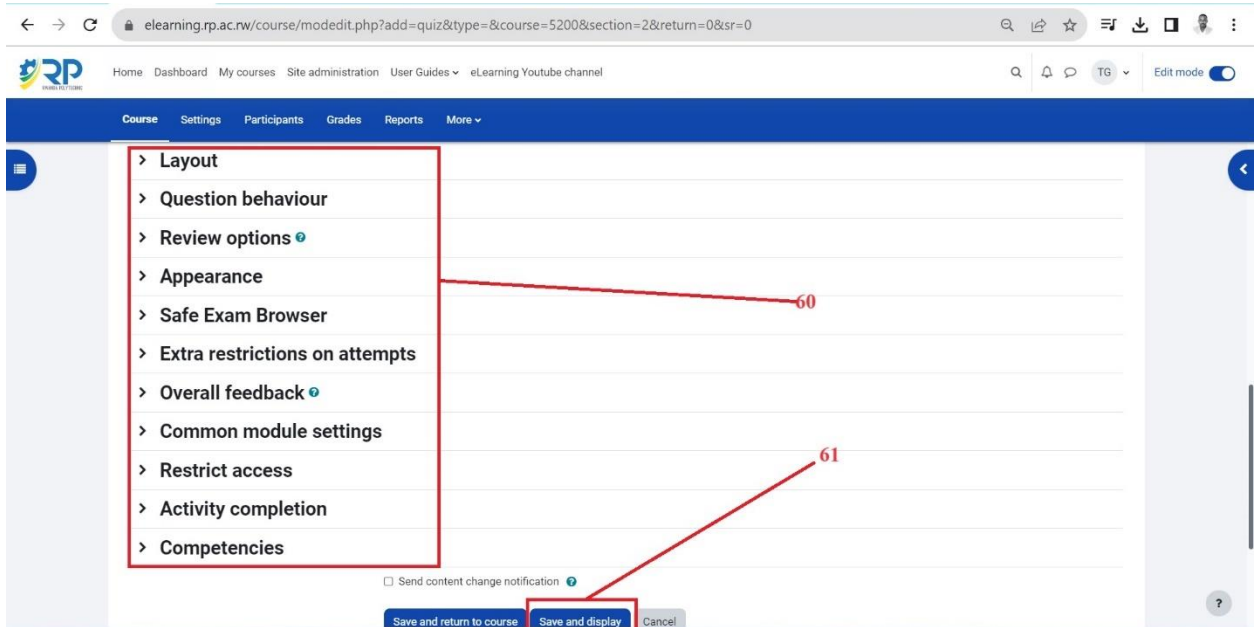

*Figure 43*

<span id="page-27-1"></span> $\checkmark$  **EDIT QUIZ** (Add Questions to the quiz)

**-**After save and display for the previous step, Go to ADD QUESTIONS **[63]**, you can also see other settings you have set in the previous step **[62]**. as shown in *figure 44.*

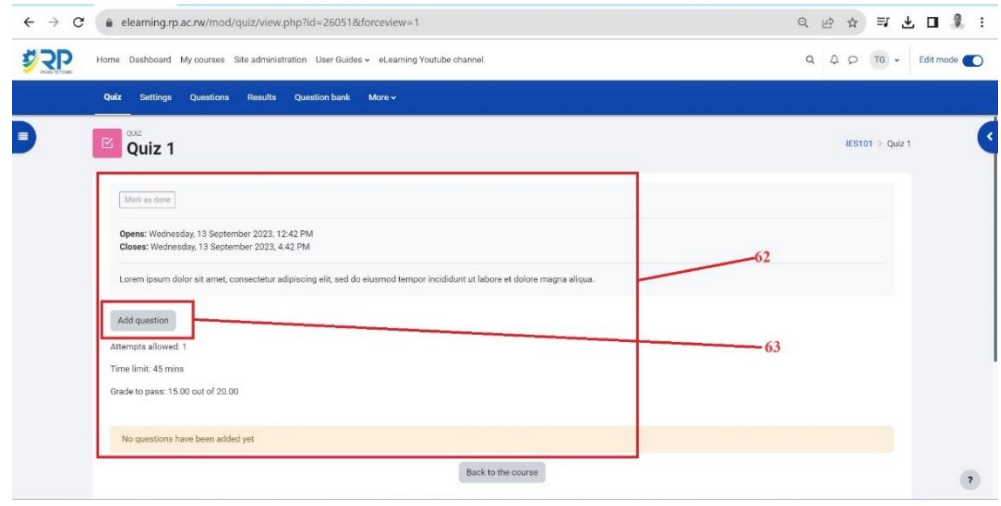

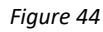

<span id="page-28-0"></span>-Then set the maximum grade **[64]** and save. Check the checkbox to shuffle the questions so they can appear randomly, **[65]** and click add New question to add questions **[66]**. See *figure 45.*

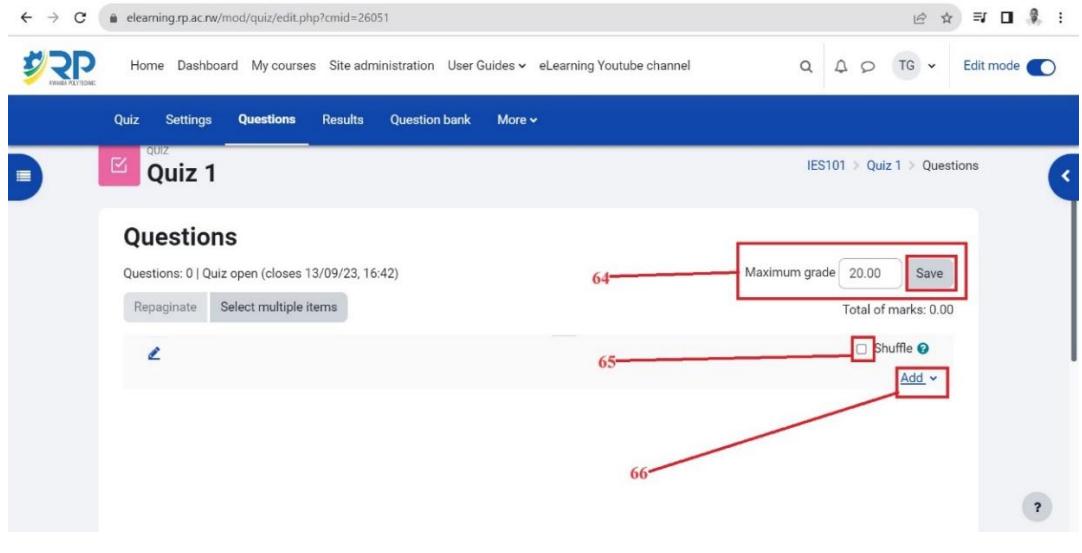

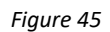

<span id="page-28-1"></span>- Now choose the type of the question you want to add (there are different type of questions available in the quiz activity) in this guide, we will show you multiple choice

question type of question as an example. You can learn how to set other type of questions on [https://docs.moodle.org/402/en/Question\\_types](https://docs.moodle.org/402/en/Question_types)

- Choose **Multiple choice Question** from the list **[67]** and click **Add[68].** See *figure 46.*

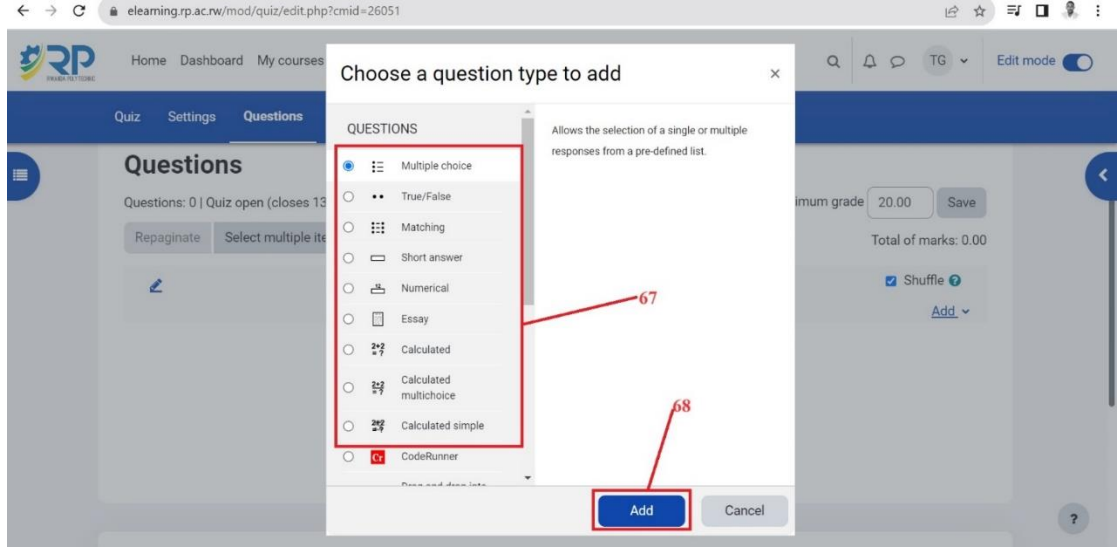

*Figure 46*

<span id="page-29-0"></span>**-**Type the question name, question text and the default mark **[69]**. See *figure 47*.

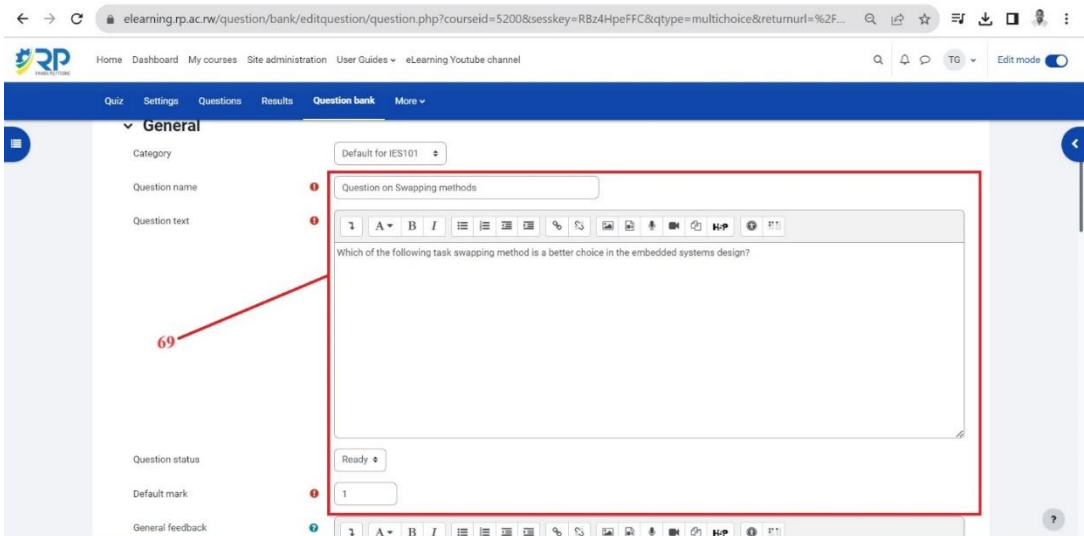

*Figure 47*

<span id="page-29-1"></span>Skills for better destiny 26

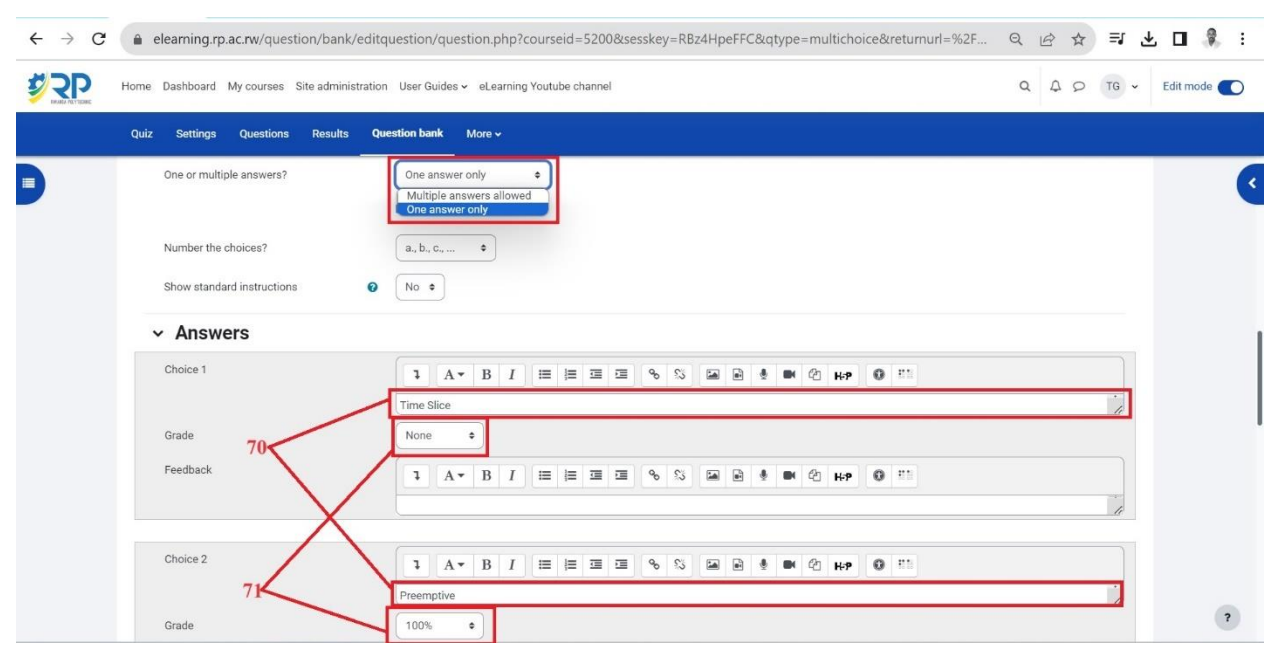

- Add choices **[70]** and indicate which one is the right choice by giving 100% grade **[71]**

*Figure 48*

- <span id="page-30-0"></span>- By default, the number of choices is three, you can add more blank choices **[72]** if you want. Multiple tries have
- to be set to 0% to avoid cut down of marks when students change their minds on the choices. Scroll down and click save changes **[74]**. See *figure 49*

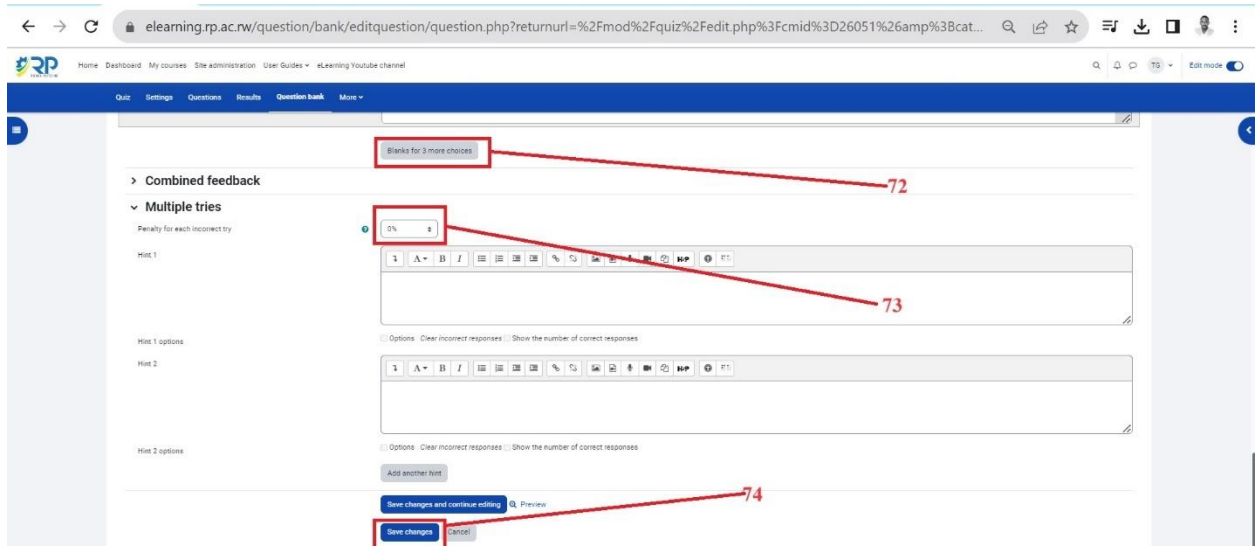

<span id="page-30-1"></span>Skills for better destiny 27 *Figure 49*

**-**Add questions as many as you want. You can reference the following link for setting all types of questions [https://docs.moodle.org/402/en/Question\\_types.](https://docs.moodle.org/402/en/Question_types)

#### <span id="page-31-0"></span>**5.3. Tracking progress**

There are several ways to track student progress in Moodle. This section outlines how you can set completion criteria for each activity and how you can enable course completion to show if a course has been completed.

#### 5.3.1. Activity Completion

<span id="page-31-1"></span>Activity completion allows the teacher to set completion criteria in a specific activity's settings. Depending on the type of activity, the criterion might be viewing, receiving a certain score or a student marking it as complete, etc. You will not be able to track progress unless you set activity completion for all activities that you add. When activity completion is not set, an activity must be manually marked as done which is a default **[75].**

N.B: However, even if a student completes such an activity but does not mark it as complete, the completion will be regarded as incomplete.

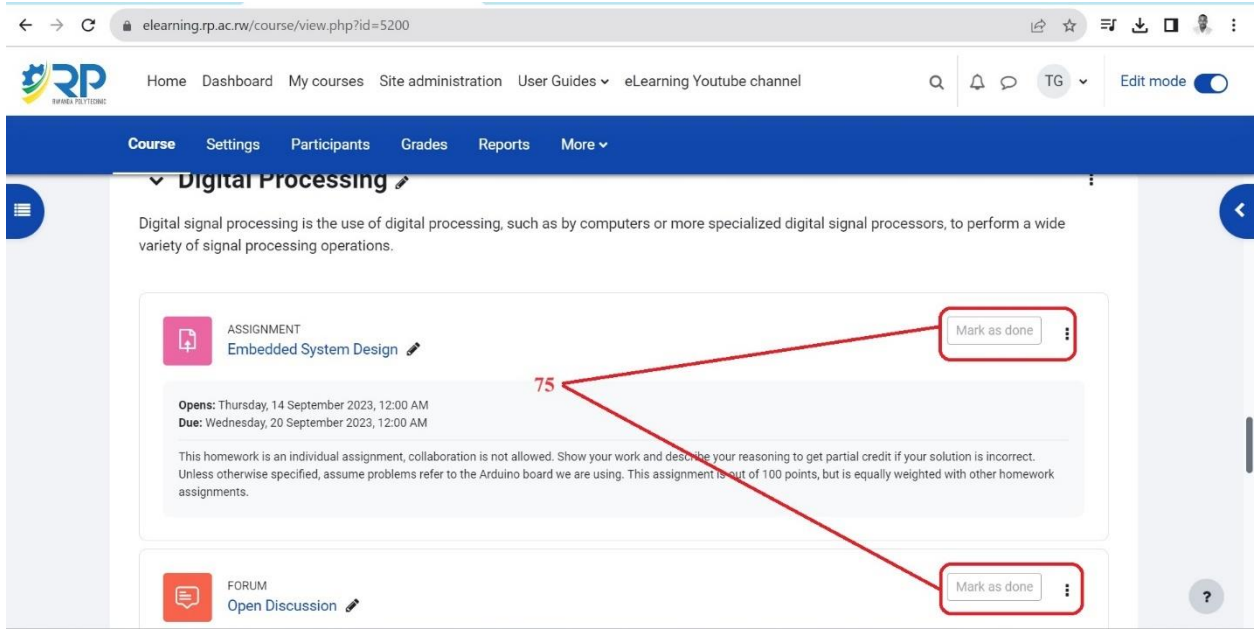

*Figure 50*

<span id="page-31-2"></span>Skills for better destiny and the state of the 28

#### $\checkmark$  For every activity, set activity completion depends on the nature of it as follows.

Activity completion settings for most graded activities

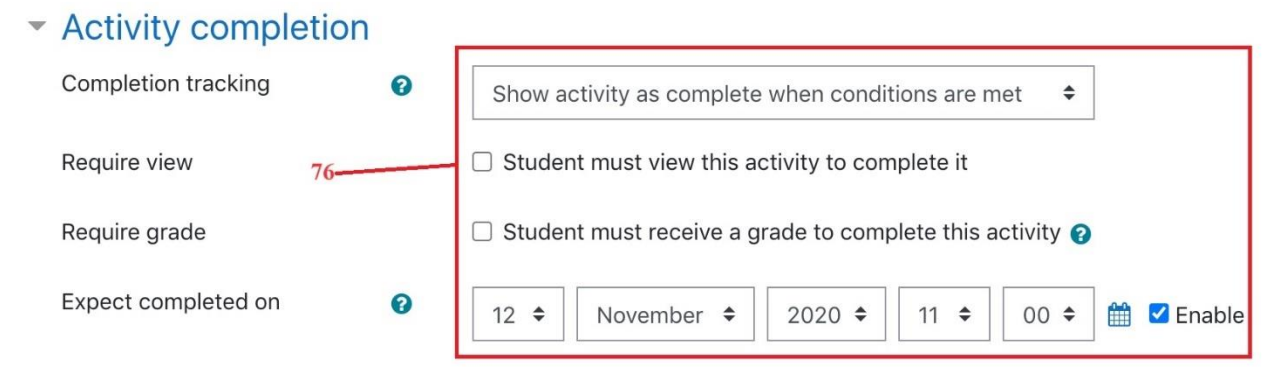

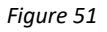

#### <span id="page-32-0"></span>✓ **Assignment activity completion settings**

-Choose **to show activity as complete when conditions are met [75]** to show available conditions. You can select conditions as shown in **[78]**, **[79]**, that you want to consider for completion of the assignment activity. See *figure 52*

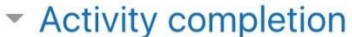

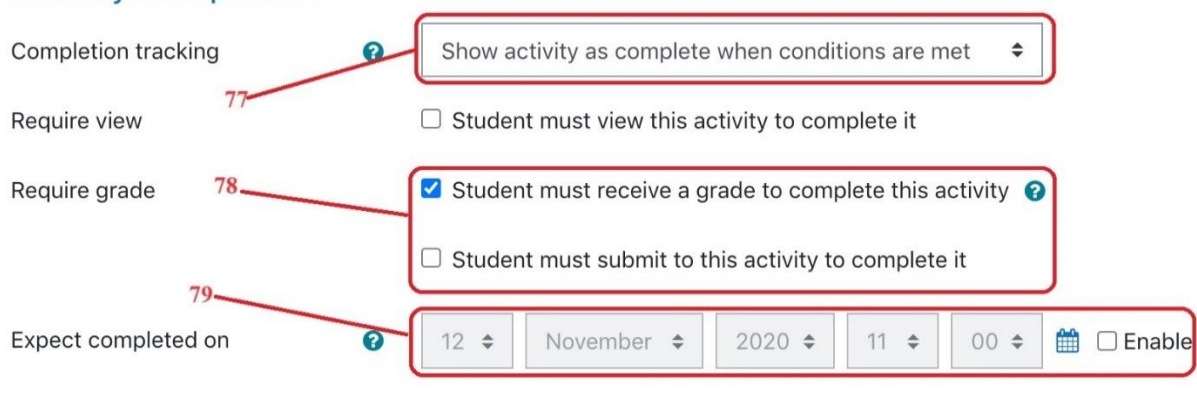

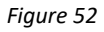

#### <span id="page-32-1"></span>✓ **Quiz activity completion settings**

-Select the conditions that you wish to set for the Quiz, see **[80] in** *figure <sup>53</sup>*

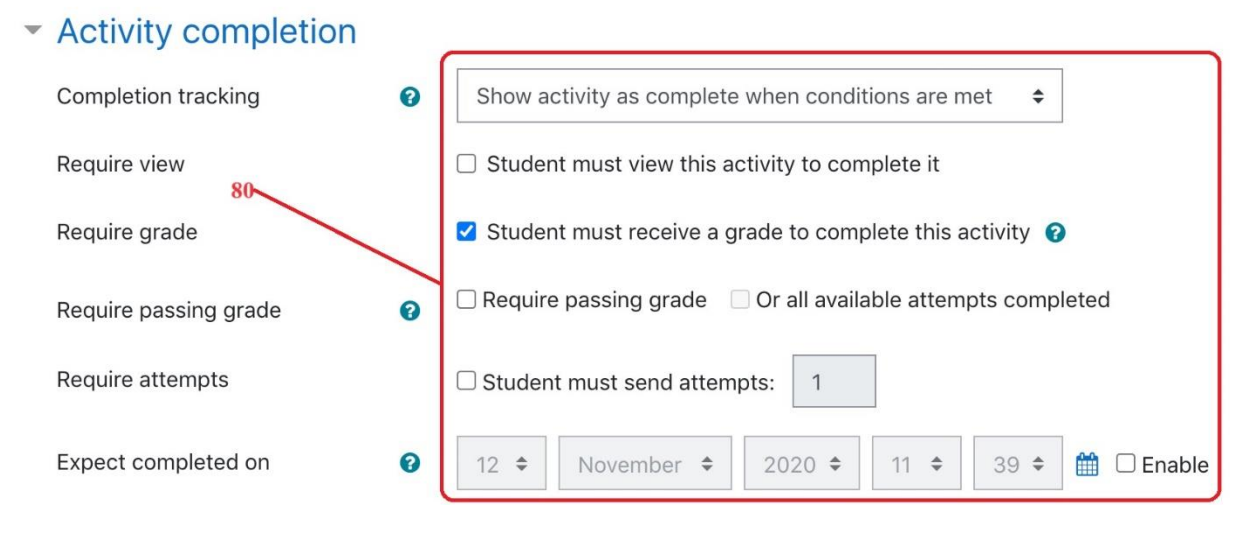

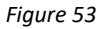

# <span id="page-33-1"></span>✓ **Forum activity completion settings**

-Select the conditions that you wish to set for the forum activity, see **[81] in** *figure 54*

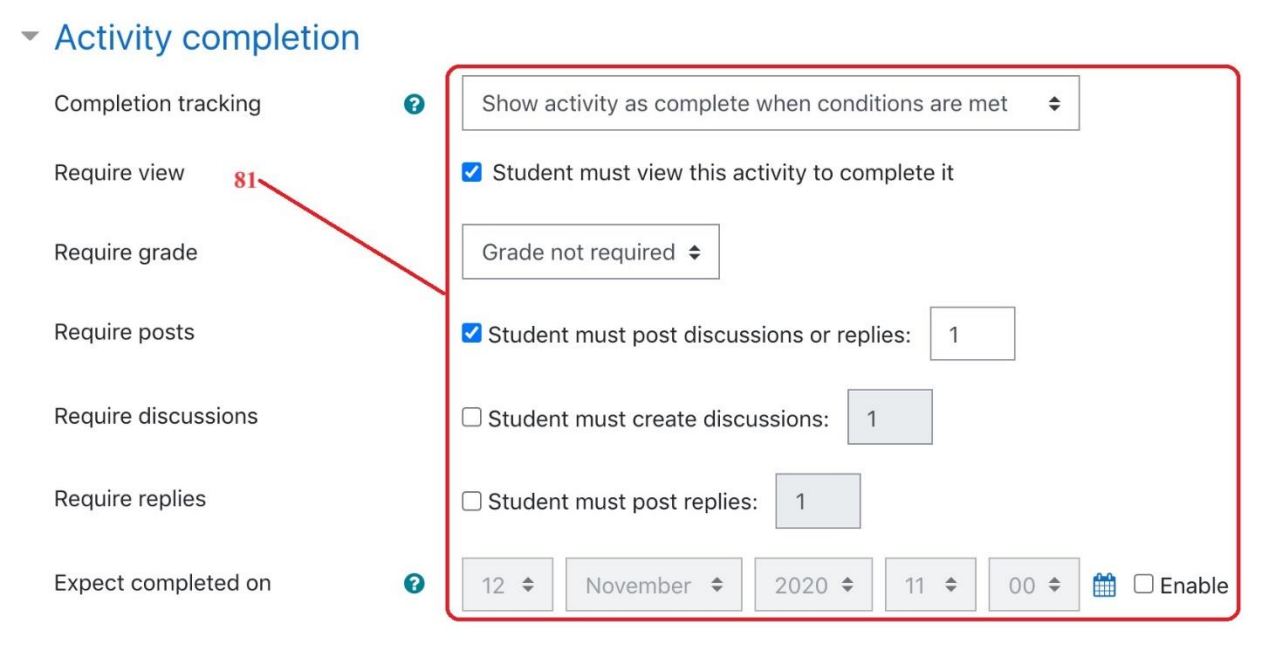

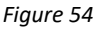

#### <span id="page-33-2"></span>5.3.2. Course Completion

<span id="page-33-0"></span>Course completion shows if a course has been completed. It can show the progress a student is making towards finishing the course according to specific criteria. The criteria can include meeting an activity's grade level or a manual checking "complete" by either the student and/or teacher.

# ✓ **Ways of using Course completion**

Please note that the course completion status of students is updated in 2 different ways:

- 1. If an activity or criteria is marked complete manually, e.g. by a teacher or manager, the status is updated immediately.
- 2. If an activity or criteria is met automatically, e.g. passing/completing a quiz, then the status is updated the next time Moodle's [Cron](https://docs.moodle.org/402/en/Cron) runs.

It can also work with [Activity completion](https://docs.moodle.org/402/en/Activity_completion) to show students the activities they have completed. This can be via a check mark next to the activity on the course's home page, or by looking at the course completion block.

✓ To add a block, turn edit mode on **[82]**, open block drawer **[83],** 

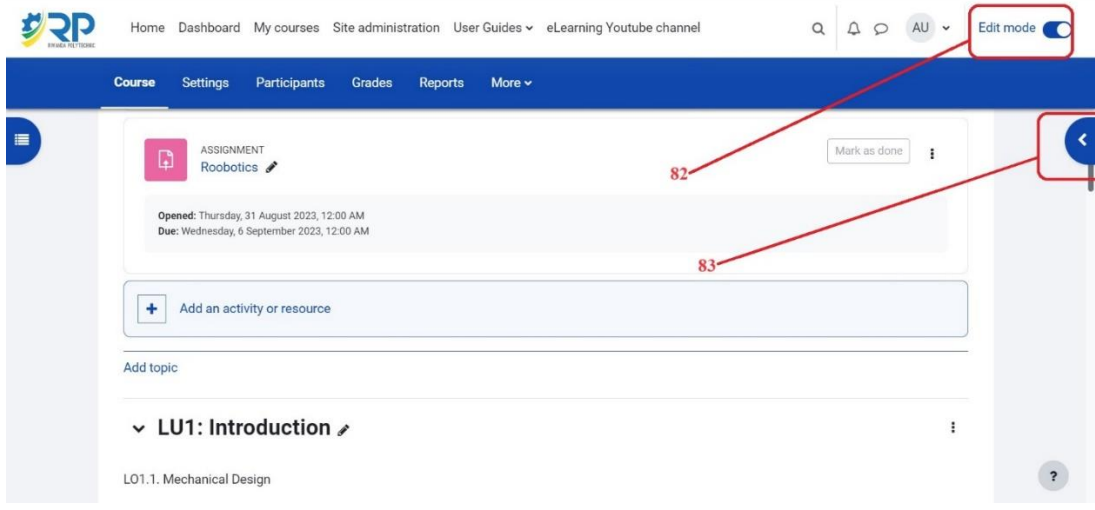

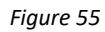

<span id="page-34-0"></span>✓ Click add a block **[84]**, then select completion progress **[85]**.

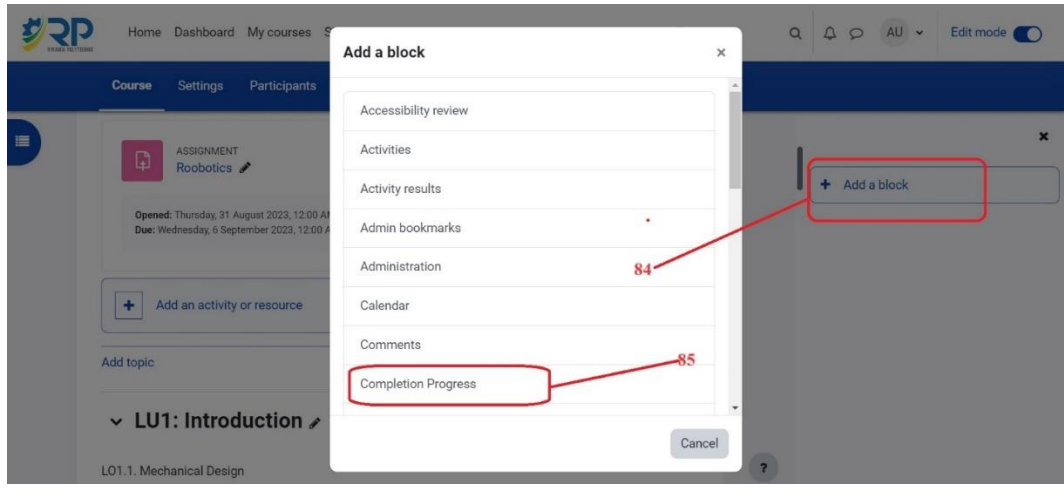

*Figure 56*

<span id="page-35-0"></span>✓ Now you can overview students' progress. The figure below shows an example of course progress block with students progressing.

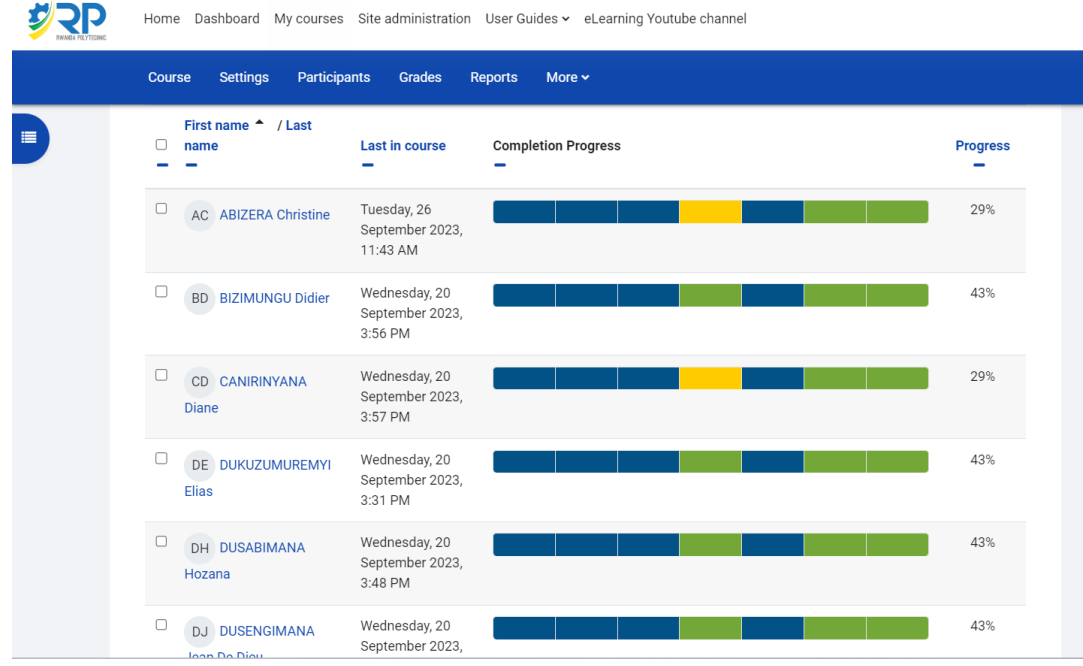

<span id="page-35-1"></span>*Figure 57*

# <span id="page-36-0"></span>**5.4. Restricting Activity Access**

In the settings of each activity there is a Restrict Access section. To get to this, click 'Edit' alongside the activity you want to restrict and then choose 'Edit Settings', or add a new activity, which will bring you to the settings page.

In the 'Restrict Access' section of the activity settings page, click the 'Add restriction' button. A choice of conditions appears **[86]**: see *figure 58*

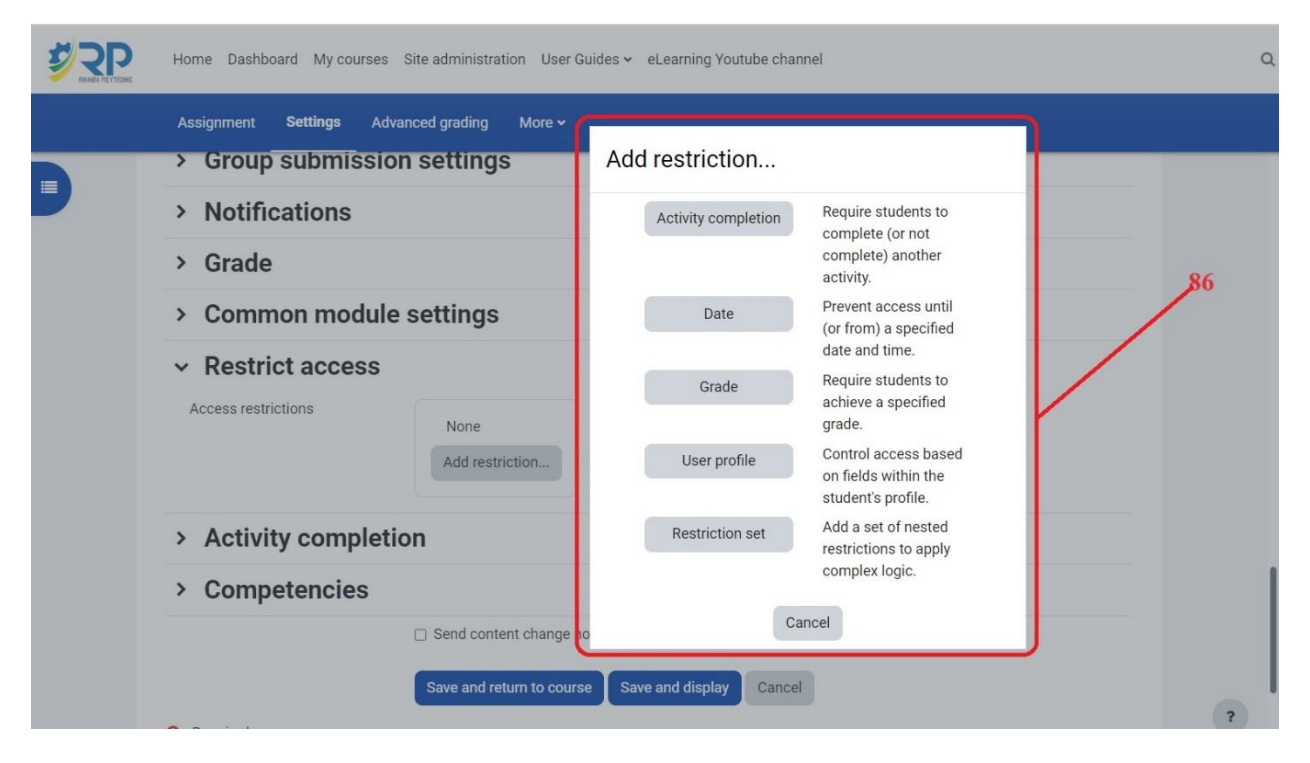

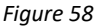

<span id="page-36-1"></span>Restriction can be based upon Activity completion, date, grade, the group or grouping the students are in or even user profile fields. The 'Restriction set' button also allows for more complex criteria requiring nested conditions. For more information, please refer to [https://docs.moodle.org/402/en/Restrict\\_access\\_settings.](https://docs.moodle.org/402/en/Restrict_access_settings)